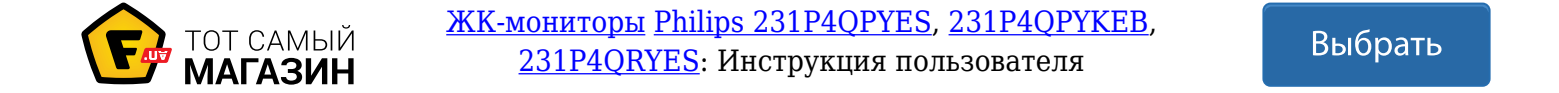

**Brilliance** 231P4QPY 231P4QRY 231P4QPYK

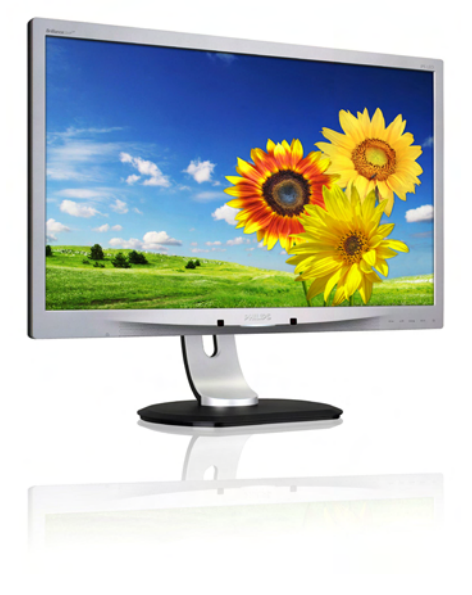

# www.philips.com/welcome

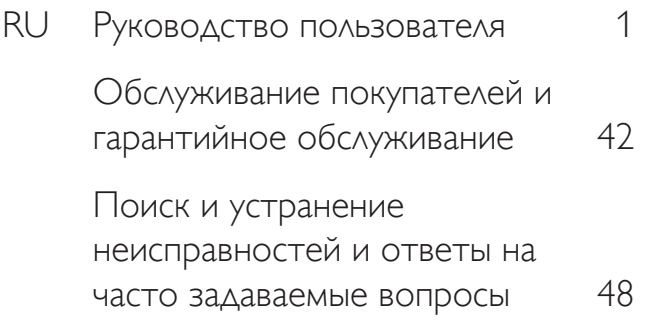

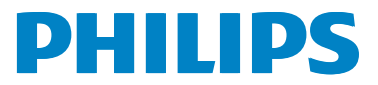

# Содержание

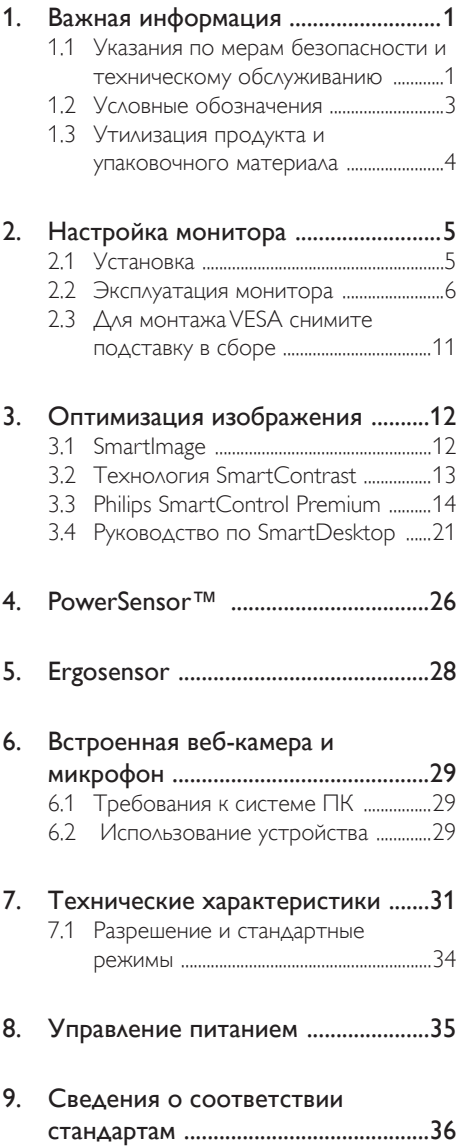

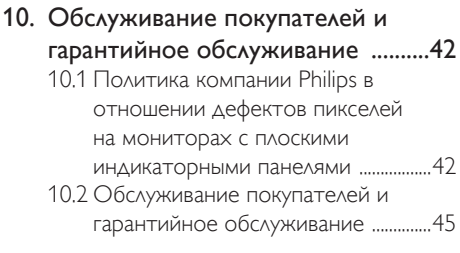

## 11. Поиск и устранение неисправностей и ответы на часто

## задаваемые вопросы .............................48

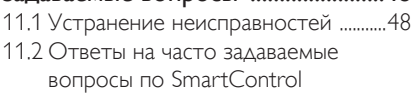

- Premium 50 11.3 Общие вопросы 51
- 11.4 Распространенные вопросы по ErgoSensor 53

## 1. Важная информация

Данное электронное руководство пользователя предназначено для любых пользователей мониторов Philips. Перед использованием монитора прочтите данное руководство. Руководство содержит важную информацию и примечания относительно эксплуатации монитора.

Данная гарантия фирмы Philips действительна при условии, что изделие использовалось с соблюдением установленных правил в целях, для которых оно предназначено, эксплуатировалось в соответствии с инструкцией по эксплуатации и при условии предоставления оригинала счета-фактуры или кассового чека с указанием даты покупки, названия компании-дилера, модели и заводского номера изделия.

## 1.1 Указания по мерам безопасности и техническому обслуживанию

### Предупреждения

Использование функций, органов управления или операций регулировки, отличных от указанных в данном документе, может привести к поражению электрическим током и опасным ситуациям, связанным с электрическими и/или механическими компонентами.

Прочитайте и неукоснительно соблюдайте приведенные ниже инструкции при подключении и эксплуатации монитора:

### Эксплуатация

Предохраняйте монитор от воздействия прямого солнечного света и источников сильного освещения, не устанавливайте его рядом с другими источниками тепла. Их длительное воздействие на монитор может привести к его обесцвечиванию или повреждению.

- Не допускайте попадания каких-либо предметов в вентиляционные отверстия, а также нарушения надлежащего охлаждения электронных компонентов монитора из-за посторонних предметов.
- Не закрывайте вентиляционные отверстия на корпусе монитора.
- При установке монитора удостоверьтесь, что штепсельная вилка и электрическая розетка находятся в легко доступном месте.
- Выключив монитор посредством отсоединения шнура питания или кабеля питания постоянного тока, подождите 6 секунд перед подсоединением шнура питания или кабеля питания постоянного тока с целью обеспечения нормального режима эксплуатации.
- Всегда используйте только специальный шнур питания, поставляемый компанией Philips. Если шнур питания отсутствует, обратитесь в местный сервисный центр. (См. раздел «Центр информации для потребителей»)
- Не подвергайте монитор воздействию сильной вибрации или сильным ударам во время работы.
- Не допускайте падения монитора или ударов по нему во время эксплуатации или транспортировки.

#### Уход

- Во избежание возможных повреждений не давите на ЖК-панель. При перемещении монитора удерживайте монитор за рамку, не поднимайте монитор, касаясь руками или пальцами ЖК-панели.
- Если монитор не будет использоваться в течение длительного времени, отсоедините монитор от электрической розетки.
- Отсоедините монитор от электрической розетки перед выполнением очистки. Очистку следует проводить влажной тканью. Экран можно протирать сухой

тканью при выключенном питании. Никогда не используйте органические растворители, например, спирт или жидкости, содержащие аммиак для очистки монитора.

- Во избежание поражения электрическим током или неустранимого повреждения монитора, не подвергайте его воздействию пыли, дождя, воды или чрезмерной влажности.
- Если монитор намок, как можно скорее протрите его сухой тканью.
- Если в монитор попадет постороннее вещество или вода, немедленно отключите питание и отсоедините шнур питания. Затем удалите постороннее вещество или воду и отправьте монитор в сервисный центр.
- Не храните и не используйте монитор в местах, подверженных воздействию прямых солнечных лучей, повышенной или пониженной температуры.
- С целью поддержания наилучших эксплуатационных характеристик монитора и продления срока эксплуатации используйте монитор в помещении, соответствующем следующим требованиям к температуре и влажности.
	- Температура: 0-40°С 32-95°F
	- • Влажность: 20-80% относительной влажности

### Важная информация о «выгоревшем», или «фантомном» изображении

Если монитор не используется, рекомендуется всегда запускать экранную заставку. Если монитор используется для показа статического изображения, запускайте приложение для периодического обновления экрана. Непрерывное воспроизведение статических изображений в течение продолжительного периода времени может привести к «выгоранию» экрана, также известному как «остаточное» или «фантомное» изображение на экране.

«Выгорание» экрана, «остаточное» или «фантомное» изображение является широко известной особенностью ЖК-мониторов. В большинстве случаев «выгорание», «остаточное» или «фантомное» изображение постепенно исчезнут после выключения питания.

## **B**нимание!

Если не использовать экранную заставку или приложение для периодического обновления экрана, могут появиться серьезные признаки «выгорания» («остаточного» или «фантомного» изображения), от которых будет невозможно избавиться. Типы повреждения, указанные выше, не попадают под действие гарантии. Повреждение, описанное выше, не подпадает под действие гарантийных обязательств.

#### Техобслуживание

- Крышку корпуса должен открывать только квалифицированный специалист сервисной службы.
- При необходимости получения документации по ремонту или интеграции в другие системы обратитесь в местный сервисный центр. (См. раздел «Центр информации для потребителей»)
- Для получения информации о транспортировке монитора см. раздел «Технические характеристики».
- Не оставляйте монитор в машине или багажнике, которые находятся под воздействием прямого солнечного света.

### Примечание.

Обратитесь к специалисту сервисного центра, если монитор не работает надлежащим образом, или вы не уверены, какую процедуру следует выполнить в соответствии с инструкцией по эксплуатации.

## 1.2 Условные обозначения

В следующих подразделах приведено описание условных обозначений, использующихся в данном документе.

#### Примечания, предупреждения и предостережения

В данном руководстве отдельные фрагменты текста могут быть выделены посредством пиктограммы, использования жирного шрифта или курсива. Эти фрагменты представляют собой примечания, предупреждения или предостережения. В тексте используются следующие выделения:

#### Примечание.

Данная пиктограмма указывает на важную информацию и рекомендации, которые позволяют лучше управлять компьютерной системой.

## Внимание!

Данная пиктограмма указывает на информацию, которая позволит вам избежать возможных повреждений аппаратуры и потери данных.

## Внимание!

Данная пиктограмма указывает на сведения, определяющие ситуации, связанные с потенциальным риском получения травм пользователем, и меры, позволяющие избежать таких ситуаций.

Некоторые предостережения могут отображаться в иных форматах и не сопровождаться пиктограммой. В этих случаях конкретная форма отображения предостерегающей информации должна определяться в соответствии с правилами.

## 1.3 Утилизация продукта и упаковочного материала

## Директива по отходам электрического и электронного оборудования (WEEE)

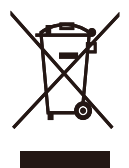

This marking on the product or on its packaging illustrates that, under European Directive 2002/96/EC governing used electrical and electronic appliances, this product may not be disposed of with normal household waste.You are responsible for disposal of this equipment through a designated waste electrical and electronic equipment collection. To determine the locations for dropping off such waste electrical and electronic, contact your local government office, the waste disposal organization that serves your household or the store at which you purchased the product.

Your new monitor contains materials that can be recycled and reused. Specialized companies can recycle your product to increase the amount of reusable materials and to minimize the amount to be disposed of.

All redundant packing material has been omitted.We have done our utmost to make the packaging easily separable into mono materials.

Please find out about the local regulations on how to dispose of your old monitor and packing from your sales representative.

## Taking back/Recycling Information for **Customers**

Philips establishes technically and economically viable objectives to optimize the environmental performance of the organization's product, service and activities.

From the planning, design and production stages, Philips emphasizes the important of making products that can easily be recycled.At Philips, end-of-life management primarily entails par ticipation in national take-back initiatives and recycling programs whenever possible, preferably in cooperation with competitors, which recycle all materials (products and related packaging material) in accordance with all Environmental Laws and taking back program with the contractor company.

Your display is manufactured with high quality materials and components which can be recycled and reused.

To learn more about our recycling program please visit

http://www.philips.com/sites/philipsglobal/ about/sustainability/ourenvironment/ productrecyclingservices.page

# 2. Настройка монитора

## 2.1 Установка

## Содержимое упаковки

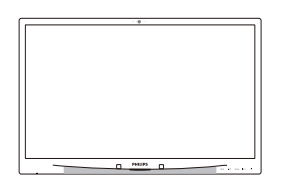

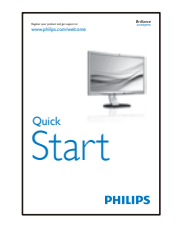

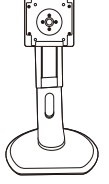

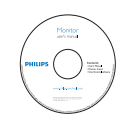

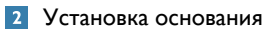

1. Положите монитор экраном вниз на ровную устойчивую поверхность. Будьте внимательны, чтобы не поцарапать и не повредить экран.

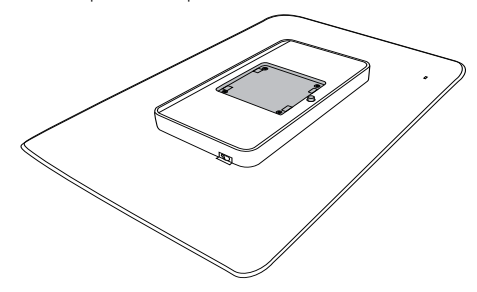

2. Встраиваемый модуль в качестве основания при использовании креплений VESA mount.

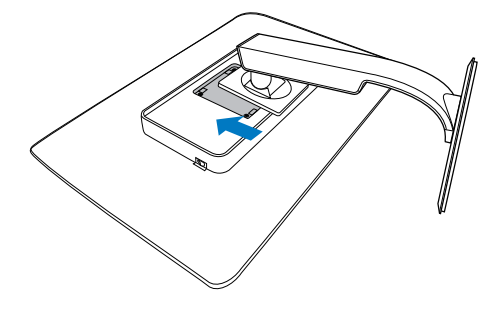

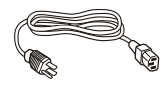

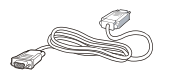

Кабель DVI (приобретается отдельно)

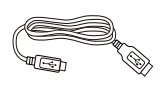

USB<sup>(1)</sup> (приобретается отдельно)

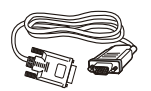

Кабель VGA (приобретается отдельно)

#### Подключение к ПК

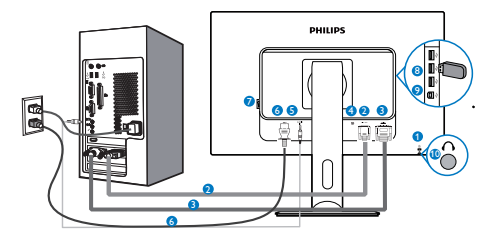

- **1** Защитный замок Kensington
- **2 Bxo<sub>A</sub> VGA**
- **3** Вход DVI
- 4 DisplayPort
- **5** Аудио вход
- **6** Вход питания переменного тока
- **7** Выключатель Zero power Switch
- **8** Разъем USB типа A
- **9** Разъем USB типа B
- **10** Гнездо для наушников

## Подключение к ПК

- 1. Надежно подключите шнур питания в задней части монитора.
- 2. Выключите компьютер и отсоедините кабель питания
- 3. Подсоедините сигнальный кабель монитора к разъему «видео» на обратной стороне компьютера.
- 4. Вставьте шнур питания компьютера и монитора в розетку.
- 5. Включите компьютер и монитор. Если на монитор выводится изображение, то установка завершена.

## 2.2 Эксплуатация монитора

## Назначение кнопок управления

#### 231P4QPY:

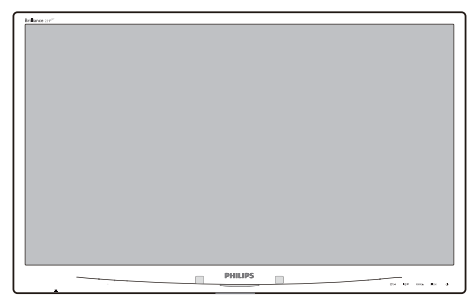

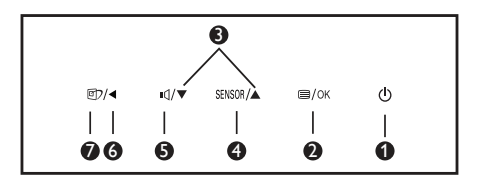

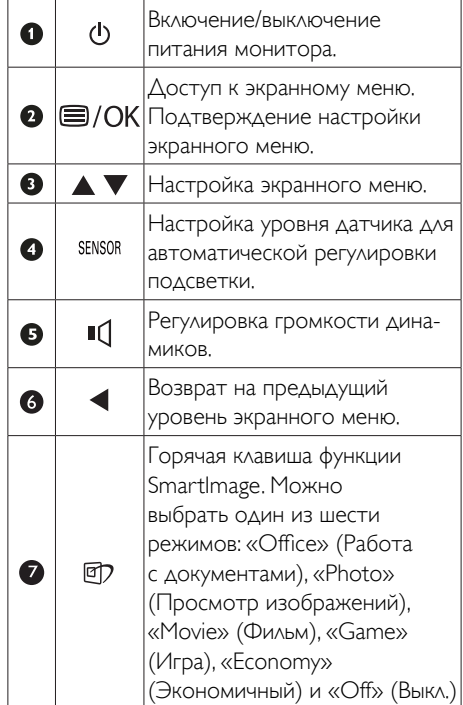

2. Настройка монитора

## 231P4QRY:

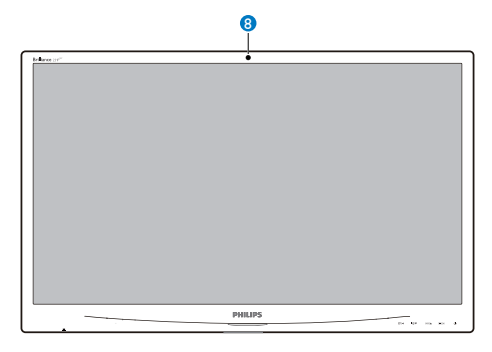

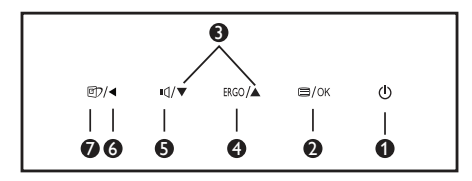

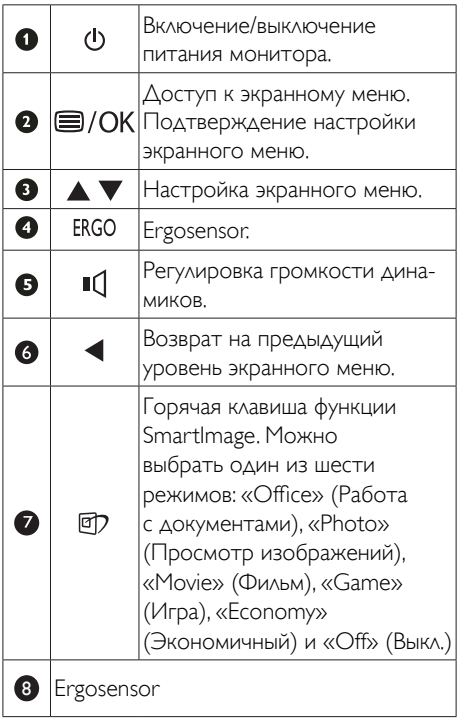

## 231P4QPYK:

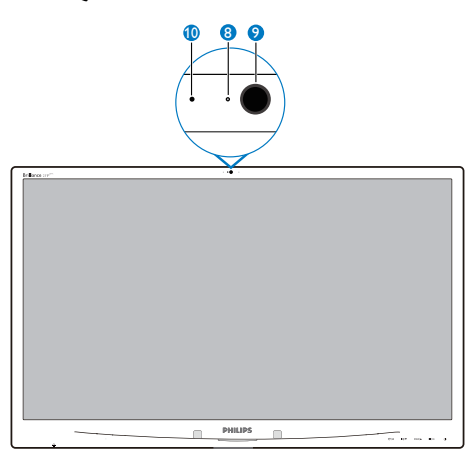

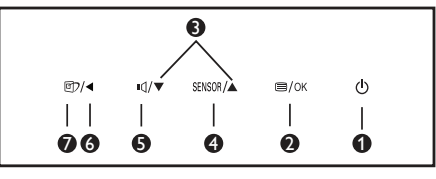

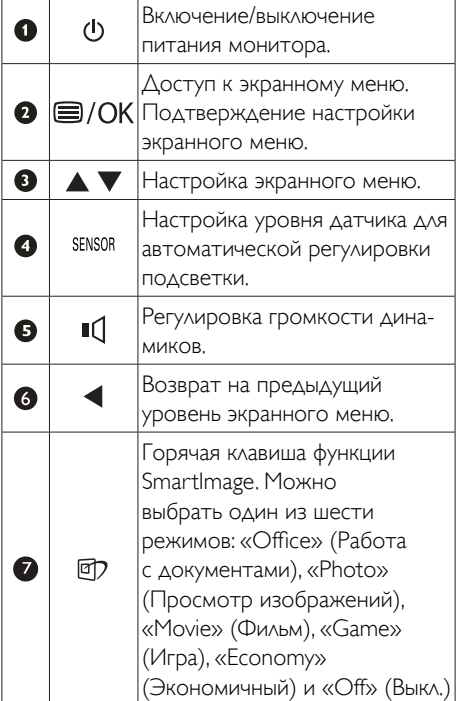

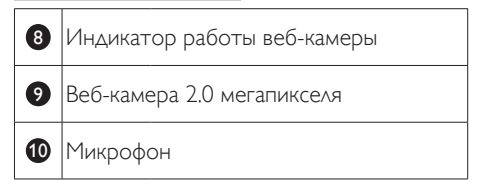

#### Описание экранных меню

#### Что такое экранное меню?

Все мониторы Philips снабжены экранным меню. Экранное меню позволяет пользователю настраивать параметры экрана или выбирать функции монитора непосредственно в окне на экране монитора. Ниже показан удобный интерфейс экранного меню:

231P4QPY:

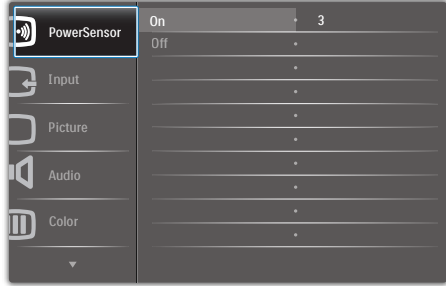

## 231P4QRY:

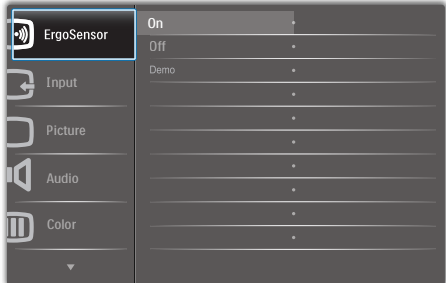

## 231P4QPYK:

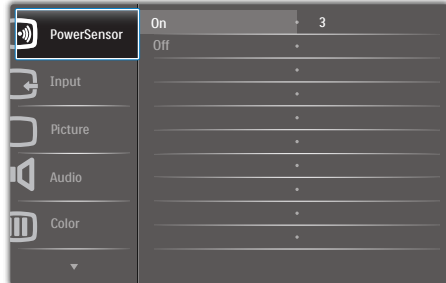

#### Основные инструкции по использованию кнопок управления

При отображении приведенного выше экранного меню пользователь может нажимать кнопки • Ана передней панели монитора для перемещения курсора, а кнопку OK – для подтверждения выбора или изменения настройки.

## Экранное меню

Ниже приведен общий вид структуры экранных меню. Эту структуру можно использовать для справки при выполнении различных регулировок.

## 231P4QPY/231P4QPYK:

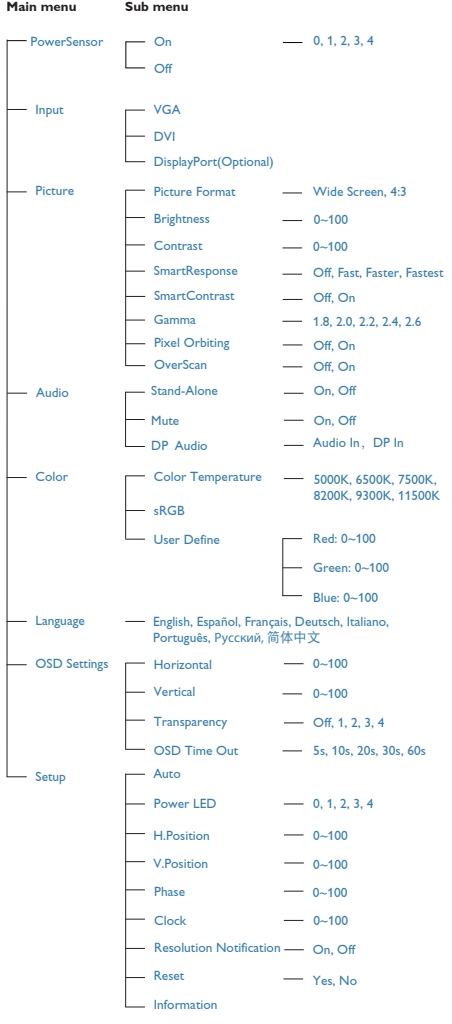

## 231P4QRY:

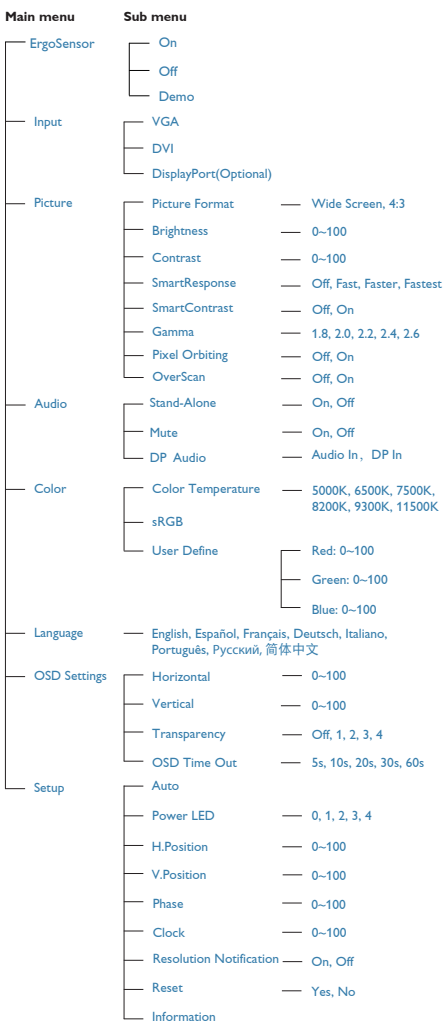

## Уведомление о разрешении

Данный монитор предназначен для обеспечения оптимальных функциональных характеристик при начальном разрешении 1920 x 1080 и частоте 60 Гц. Если монитор включается с другим разрешением, на экране появляется предупреждение: Use 1920 x 1080 @ 60 Hz for best results (Для наилучшего качества изображения используйте режим 1920 × 1080 при 60 Гц.)

Отображение предупреждения о разрешении можно отключить во вкладке Setup (Установка) в меню OSD (On Screen Display - экранное меню).

## Настройка положения монитора

## Наклон

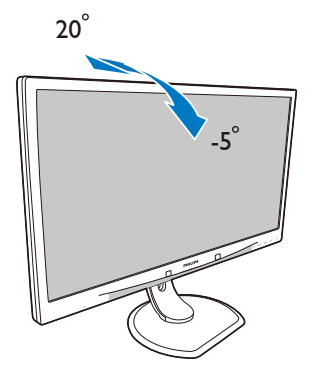

Поворот

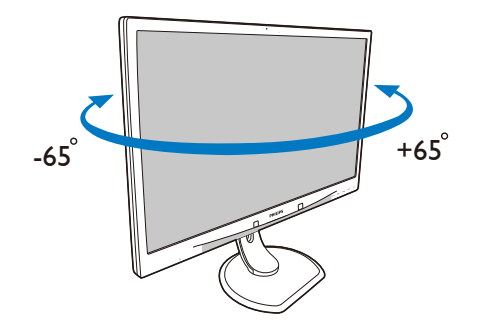

## Регулировка по высоте

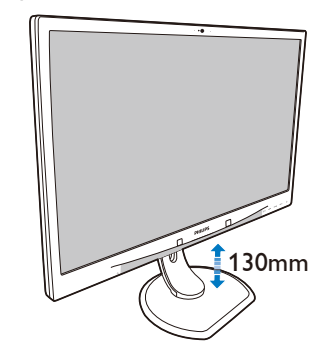

## Переворачивание

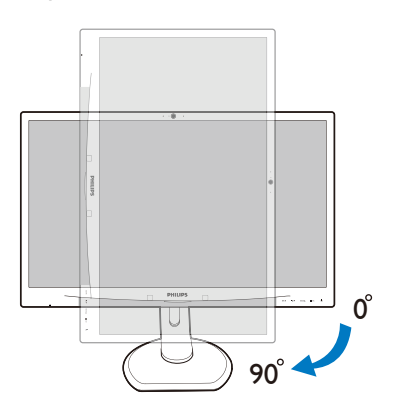

## 2.3 Для монтажаVESA снимите подставку в сборе

Перед разборкой основания монитора во избежание возможных повреждений и травм выполните указанные ниже действия.

1. Положите монитор экраном вниз на ровную устойчивую поверхность. Будьте внимательны, чтобы не поцарапать и не повредить экран.

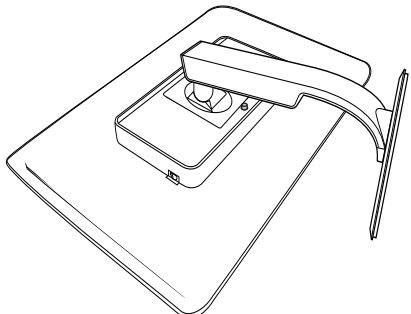

2. Выньте 3 винта из переплетной крышки.

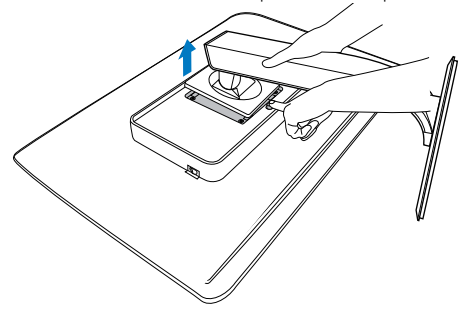

 Примечание.

Данный монитор поддерживает VESAсовместимый интерфейс крепления 100 x 100 мм.

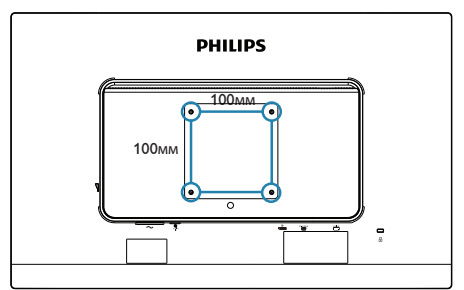

# 3. Оптимизация изображения

## 3.1 SmartImage

## Что это такое?

Технология SmartImage содержит заранее заданные режимы, оптимизирующую параметры монитора для различных типов изображения, и динамически регулирует яркость, контрастность, цветность и резкость изображения в режиме реального времени. При работе с любыми приложениями, текстом, просмотре изображений или видео технология Philips SmartImage обеспечивает наилучшее качество изображения на мониторе.

## Зачем это нужно?

Технология SmartImage в реальном времени динамически регулирует яркость, контрастность, цветность и резкость изображения на мониторе для достижения наилучших результатов при просмотре содержимого любых типов.

## Как это работает?

SmartImage - это новейшая эксклюзивная технология компании Philips, анализирующая содержимое, отображаемое на экране ЖКмонитора. На основе выбранного режима технология SmartImage динамически повышает контрастность, насыщенность цветов и резкость при просмотре изображений для достижения максимального качества изображения на экране - все это в реальном времени после нажатия одной кнопки.

## 4 Как включить технологию SmartImage?

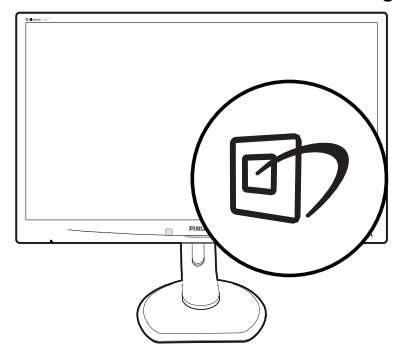

- 1. Нажмите кнопку <sup>Э</sup> для открытия экранного меню SmartImage.
- 2. Нажимайте на кнопку  $\overline{\mathbb{C}}$  для выбора режимов «Office» (Работа с документами), «Photo» (Просмотр изображений), «Movie» (Фильм), «Game» (Игра), «Economy» (Экономичный) и «Off» (Выкл.).
- 3. Экранное меню SmartImage остается на экране в течение 5 секунд, для подтверждения выбора можно нажать кнопку «OK».
- 4. Когда функция SmartImage включена, схема sRGB автоматически отключается. Для использования sRGB необходимо отключить функцию SmartImage, нажав кнопку • на передней панели монитора.

Помимо использования кнопки Ф) для прокрутки можно также использовать кнопки для выбора, а затем нажать OK для подтверждения и закрытия меню SmartImage.

Можно выбрать один из шести режимов: «Office» (Работа с документами), «Photo» (Просмотр изображений), «Movie» (Фильм), «Game» (Игра), «Economy» (Экономичный) и «Off» (Выкл.)

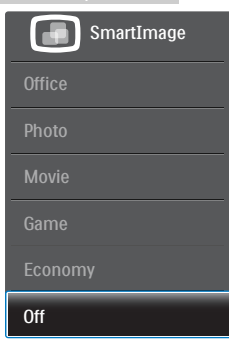

- • «Office» (Работа с документами): Улучшение отображения текста и уменьшение яркости для повышения читаемости текста и снижения нагрузки на зрение. данный режим позволяет существенно повысить производительность и читаемость текста при работе с таблицами, документами PDF, отсканированными статьями и другими офисными приложениями.
- «Photo» (Просмотр изображений): данный режим повышает насыщенность цветов, динамическую регулировку контрастности и повышенную резкость для просмотра фотографий и других изображений с превосходной четкостью и яркостью цветов, без дефектов и тусклых цветов.
- «Мovie» (Фильм): повышенная яркость и насыщенность цветов, динамическая регулировка контрастности и высокая четкость деталей в темных областях без потери деталей в ярких областях делают просмотр видео незабываемым.
- «Game» (Игра): включите с помощью схемы управления для обеспечения оптимального времени отклика, уменьшения неровностей краев для отображения быстродвижущихся объектов на экране, улучшения контрастности для отображения ярких и темных изображений. Данный режим отлично подойдет для игр.
- «Economy» (Экономичный): в данном режиме яркость, контрастность и интенсивность подсветки настроены для повседневной офисной работы и экономии энергии.
- • «OFF» (Выкл.): оптимизация изображения SmartImage не используется.

## 3.2 Технология SmartContrast

## Что это такое?

Уникальная технология, динамически анализирующая изображение на экране и автоматически оптимизирующая контрастность монитора для максимальной четкости изображения и комфортности просмотра, повышая яркость подсветки для ярких, четких изображений и снижая для четкого показа изображения на темном фоне.

## Зачем это нужно?

Максимальная четкость изображения и комфорт при просмотре содержимого любого типа. SmartContrast динамически регулирует контрастность и яркость подсветки для яркого, четкого изображения при играх и просмотре видео или повышения читаемости текста при офисной работе. Благодаря снижению энергопотребления снижаются расходы на электроэнергию, и увеличивается срок службы монитора.

## Как это работает?

При активации функция SmartContrast анализирует изображение в реальном времени для регулировки цветов и яркости подсветки. Данная функция позволяет улучшить динамическую контрастность изображения при просмотре видео и в играх.

## 3.3 Philips SmartControl Premium

Новое программное обеспечение SmartControl Premium компании Phillips позволяет управлять монитором благодаря удобному графическому интерфейсу. Сложные настройки теперь в прошлом, с помощью удобного в использовании программного обеспечения можно настроить разрешение, цветопередачу, частоту и фазу синхронизации, баланс белого и т.д.

Разработанное с применением новейших технологий для быстрой обработки и отклика это программное обеспечение, совместимое с ОС Windows 7, с яркими анимированными значками позволит в полной мере насладиться работой с мониторами Philips!

## Установка

- Для установки следуйте инструкциям на экране.
- После завершения установки можно запустить приложение.
- В дальнейшем для запуска можно использовать значок на рабочем столе или панели задач.

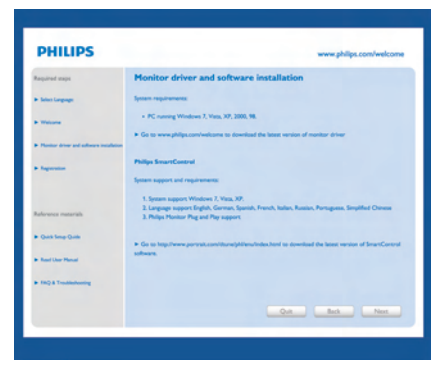

## Мастер первичного запуска

- После установки приложения SmartControl Premium при первом запуске автоматически появляется мастер первичного запуска.
- Мастер поможет выполнить пошаговую настройку параметров монитора.
- В дальнейшем для запуска мастера можно использовать меню Plug-in (Дополнения).
- Дополнительные параметры можно настроить в панели Standard (Стандартные настройки).

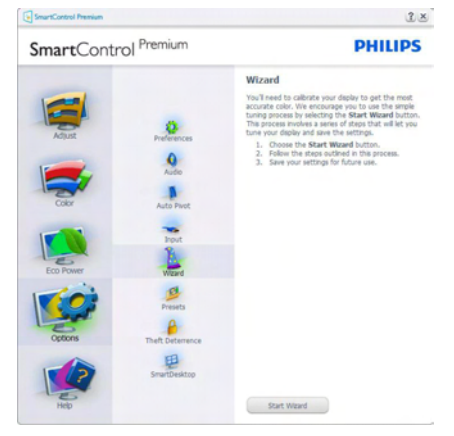

## **2** Запуск с открытием панели Standard (Стандартные настройки)

## Меню Adjust (Настройка)

- Меню Adjust (Настройка) позволяет настроить Brightness (яркость), Contrast (контрастность) и Resolution (разрешение).
- Для настройки следуйте инструкциям на экране.
- Запрос на Cancel (отмену) позволяет отменить установку.

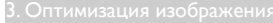

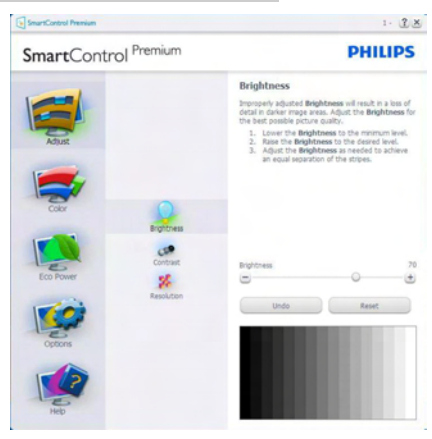

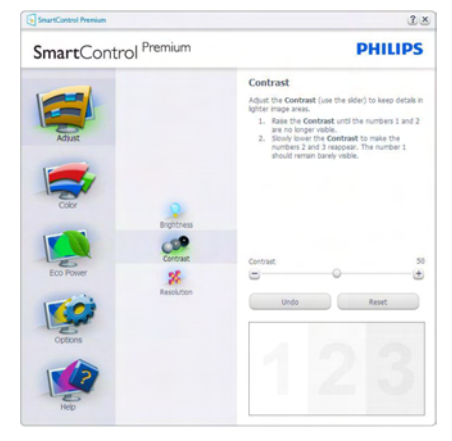

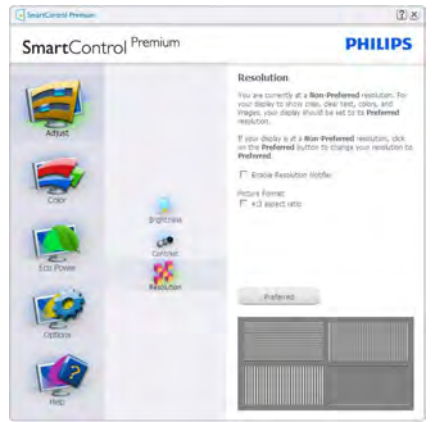

## Меню Color (Цвет)

- Меню Color (Цвет) позволяет настраивать параметры RGB, Black Level (Баланс черного),White Point (Баланс белого), Display Gamma (Гамма монитора), Calibration (Калибровка), SmartImage и SmartColor
- Для настройки следуйте инструкциям на экране.
- Содержимое подменю для используемого входа см. в таблице ниже.
- Пример для Color Calibration (Калибровка цвета).

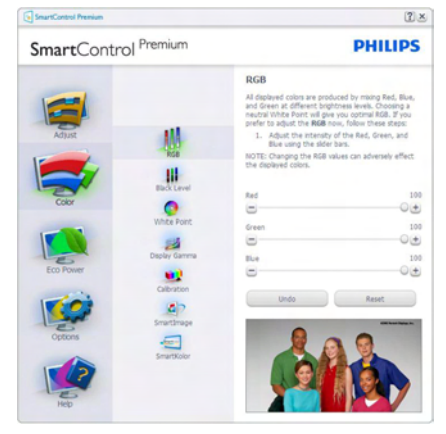

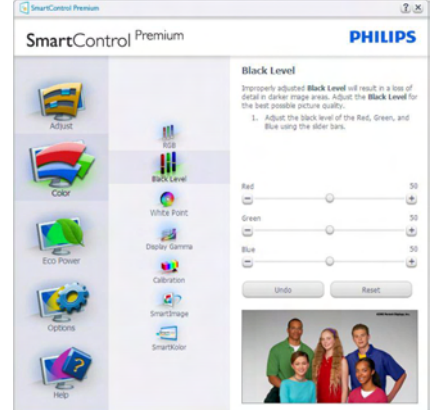

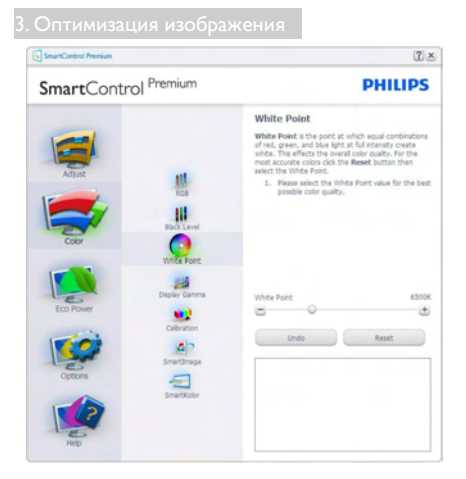

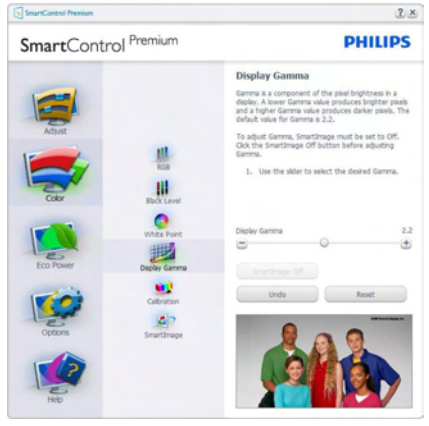

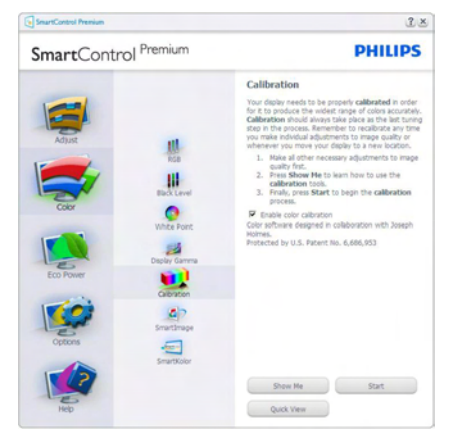

- 1. Функция «Show Me (Показать меня)» запускает руководство по цветокалибровке.
- 2. Start (Запуск) запуск последовательности из 6 шагов для калибровки цвета.
- 3. Quick View (Предпросмотр) просмотр изображения до и после настройки.
- 4. Для возврата в панель Color (Цвет) нажмите кнопку Cancel (Отмена).
- 5. Enable color calibration (Включить калибровку цвета) - по умолчанию включено. Если флажок не установлен, калибровка цвета не включается, кнопки запуска и просмотра недоступны.
- 6. На экране калибровки присутствуют сведения о патентах.

### Первый экран калибровки цвета

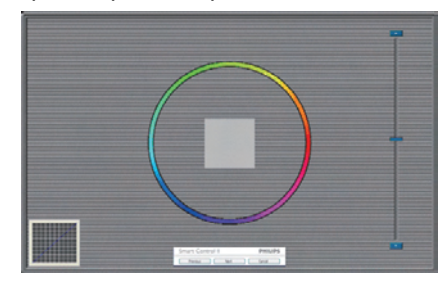

- Кнопка Previous (возврата) недоступна до перехода ко второму экрану.
- Нажатие кнопки Next (Далее) переход к следующему шагу (6 шагов).
- $\Box$  Перейдите к панели File (Файл) > Presets (Предустановки).
- Кнопка Cancel (Отмена) закрытие окон и возврат к окну Plug-in (Дополнений).

## SmartImage

Позволяет изменять настройки монитора в зависимости от просматриваемого содержимого.

Когда включен режим Entertainment (Развлечения), задействуются функции SmartContrast и SmartResponse.

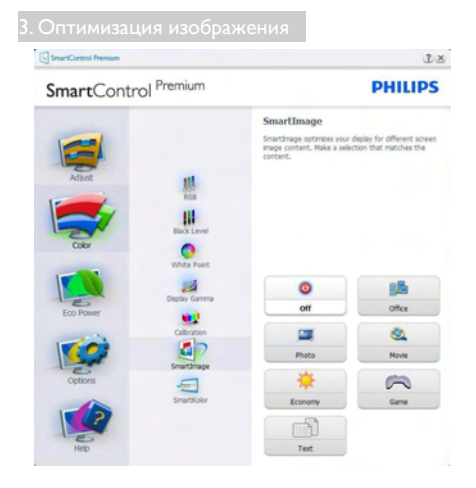

## Меню Энергосбережение (Eco Power)

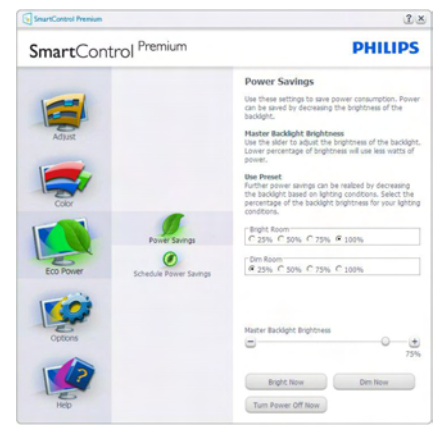

## Меню Options (Параметры) Options>Preferences

(Параметры>Настройки) - активируется при выборе Preferences (Настройки) в раскрывающемся списке Options (Параметры). На неподдерживаемых мониторах с интерфейсом DDC/CI доступны только вкладки Help (Помощь) и Options (Параметры).

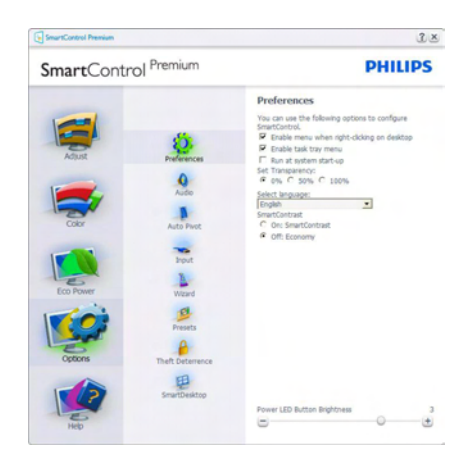

- Отображение текущих настроек экрана.
- Установка флажка включает эту функцию. Флажок можно снять или установить.
- Параметр Enable Context Menu (Включить контекстное меню) на рабочем столе по умолчанию включен. Параметр Enable Context menu (Включить контекстное меню) включает отображение команд Select Preset (Выбор сохраненного режима) и Tune Display (Настройка экрана) приложения SmartControl Premium в контекстном меню рабочего стола. При отключении этого параметра команды SmartControl Premium удаляются из контекстного меню рабочего стола.
- Параметр Enable Task Tray (Включить значок в области задач) по умолчанию включен. При заданном параметре Enable Context Menu (Включить контекстное меню) отображается меню области задач для SmartControl Premium. При правом щелчке на значке в области задач отображаются команды меню Help (Справка), Technical Support (Техническая поддержка), Check for Update (Проверка обновлений),About (О программе) и Exit (Выход). Если параметр Enable Task Tray Menu (Включить меню области задач) отключен, при щелчке значка области задач отображается только команда EXIT (Выход).

- Параметр Run at Startup (Запускать при загрузке) по умолчанию включен. При отключении приложения SmartControl Premium не будет запускаться при загрузке системы, его значок не будет отображаться в области задач. Для запуска нужно будет использовать ярлык SmartControl Premium на рабочем столе или в меню «Пуск». Сохраненный режим, выбранный для запуска, также не будет загружен, если это флажок не установлен (отключен).
- **Enable transparency mode (Включить** режим прозрачности) – только для Windows 7,Vista, XP. Значение по умолчанию: 0% прозрачности.

### Options>Audio (Параметры>Звук) -

активируется при выборе Volume (Громкость) в раскрывающемся списке Options (Параметры).

На неподдерживаемых мониторах с интерфейсом DDC/CI доступны только вкладки Help (Помощь) и Options (Параметры).

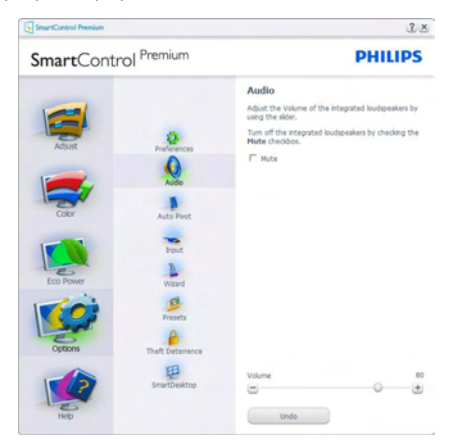

## Option>Auto Pivot (Параметры > Автоматический поворот)

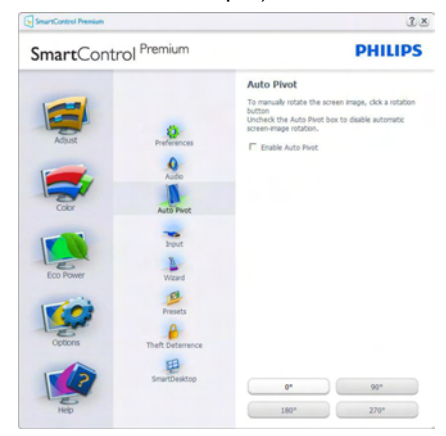

### Options>Input (Параметры>Вход) -

активируется при выборе Input (Вход) в раскрывающемся списке Options (Параметры). На неподдерживаемых мониторах с интерфейсом DDC/CI доступны только вкладки Help (Помощь) и Options (Параметры). Все остальные вкладки SmartControl Premium недоступны.

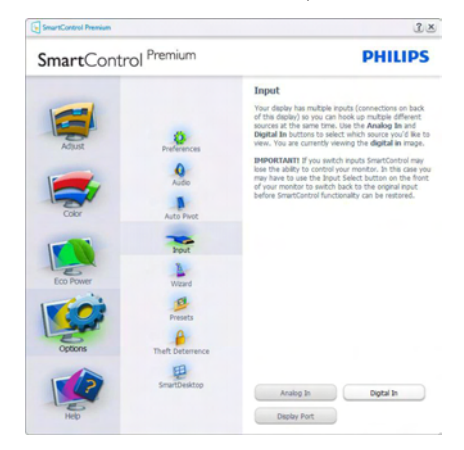

- Просмотр панели данных Source (входа) и текущих настроек входа.
- На мониторах с одним входом эта панель не отображается.

Options (Параметры)>Theft Deterrence (Защита от кражи) - Экран «Защита от кражи» активируется после выбора режима «Защита от кражи» в меню Plug-In (Дополнение).

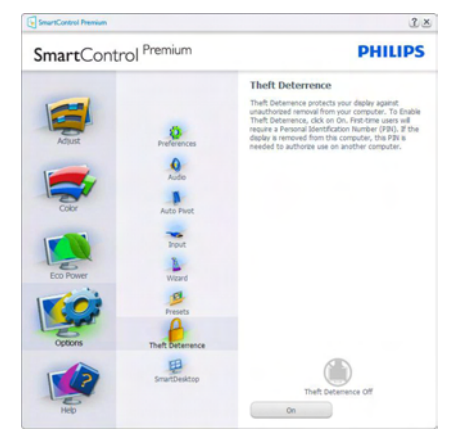

Для включения функцииTheft Deterrence «Защита от кражи». On (Вкл.) кнопку, после чего отобразится следующий экран:

- Можно ввести код PIN длиной от 4 до 9 цифр.
- После ввода кода PIN нажатие кнопки Accept (Принять) открывает окно со следующими элементами.
- Выбрано минимальное время 5. Ползунок установлен на значение 5 по умолчанию.
- Не требует подключения монитора к другому ПК для перехода в режим Theft Deterrence (Защита от кражи).

После создания кода PIN панельTheft Deterrence (Защита от кражи) отображает сообщениеTheft Deterrence Enabled (Защита от кражи включена) и кнопку PIN Options (Параметры PIN):

- Отображается сообщение Theft Deterrence Enabled (Защита от кражи включена).
- При отключении Theft Deterrence (Защиты от кражи) отображается следующая панель.

Кнопка PIN Options (Параметры PIN). открывающая защищенный веб-узел, доступна только после создания кода PIN.

## Меню Help (Справка)

## Help>User Manual (Справка>Руководство

пользователя) - активируется только при выборе команды User Manual (Руководство пользователя) в раскрывающемся списке Help (Справка). На неподдерживаемых мониторах с интерфейсом DDC/CI доступны только вкладки Help (Помощь) и Options (Параметры).

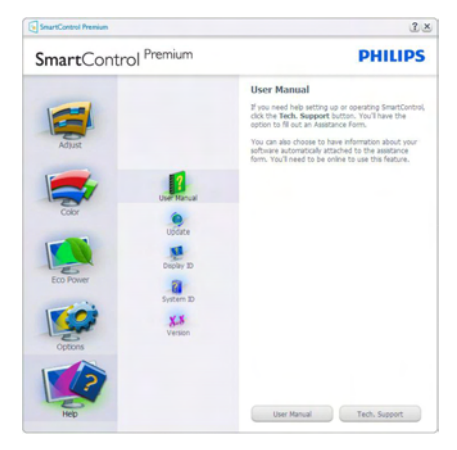

## Help>Version (Справка>Версия) -

активируется только при выборе команды Version (Версия) в раскрывающемся списке Help (Справка). На неподдерживаемых мониторах с интерфейсом DDC/CI доступны только вкладки Help (Помощь) и Options (Параметры).

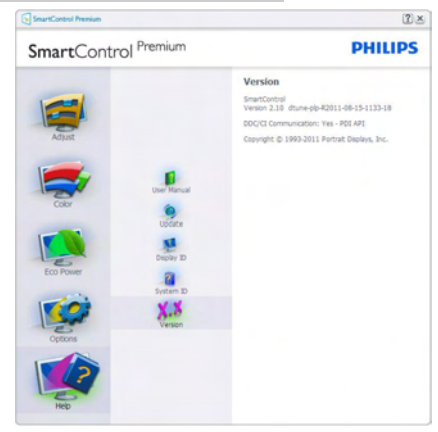

## Меню Context Sensitive (Контекстное меню)

Context Sensitive menu (Контекстное меню) по умолчанию включено. Если на панели Options>Preferences (Параметры>Настройки) установлен флажок Enable Context Menu (Включить контекстное меню), контекстное меню отображается.

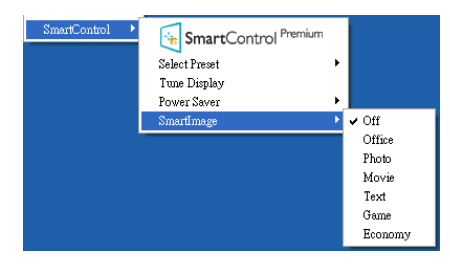

Context menu (Контекстное меню) содержит четыре команды:

- **SmartControl Premium при выборе** отображается окно About (О программе).
- Select Preset (Выбор сохраненного режима) - иерархическое меню для быстрого выбора сохраненного режима. Отметкой обозначен режим, используемый в настоящий момент. Factory Preset (Режим) также может быть вызван из раскрывающегося списка.
- Tune Display (Настройка экрана) – открытие панели управления SmartControl Premium
- SmartImage проверка текущих настроек: Off (Выкл.), Office (Работа с документами), Photo (Просмотр изображений), Movie (Фильм), Game (Игра), Economy (Экономичный).

## Меню в области задач включено

Для просмотра меню в области задач щелкните правой кнопкой значок SmartControl Premium в области задач. Щелчок значка левой кнопкой приводит к запуску приложения.

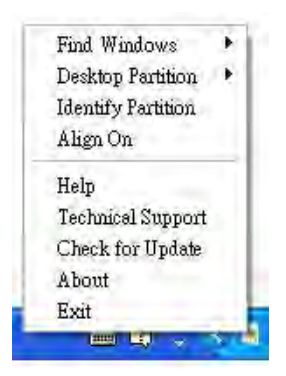

Меню области задач содержит пять команд:

- Неlp (Справка) доступ к руководству пользователя: Открытие руководства пользователя в веб-браузере по умолчанию.
- Technical Support (Техническая поддержка) - отображение страницы технической поддержки.
- Check for Update (Проверка обновлений) - переход на веб-узел и проверка наличия новых версий приложения.
- $About$  (О программе) вывод подробных справочных сведений: версия приложения, сведения о выпуске и название продукта.

**Exit (Выход)** – закрытие приложения SmartControl Premium.

Для запуска приложения SmartControl Premium выберите ярлык SmartControl Premium в группе Program (Программы) меню «Пуск», дважды щелкните значок на рабочем столе или перезагрузите систему.

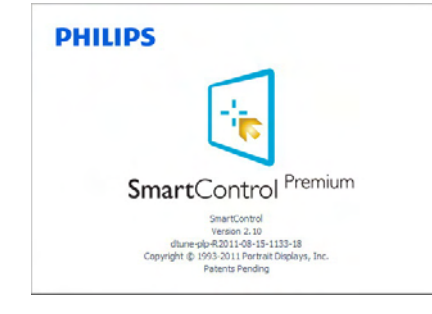

## Меню в области задач отключено

Если меню в области задач отключено, доступна только команда Exit (Выход). Для полного удаления значка SmartControl Premium из области задач отключите параметр Run at Startup (Запускать при загрузке) в разделе Options>Preferences (Параметры>Настройки).

## Примечание.

Все иллюстрации в данном разделе приведены только для справки. Версия программного обеспечения SmartControl может изменяться без уведомления. Для загрузки последней версии программного обеспечения SmartControl обращайтесь на официальный веб-сайт Portrait по адресу www.portrait.com/dtune/phl/enu/index.

## 3.4 Руководство по SmartDesktop

## **1** SmartDesktop

SmartDesktop находится в SmartControl Premium. Установите SmartControl Premium. и выберите в меню Options (Настройки) пункт SmartDesktop.

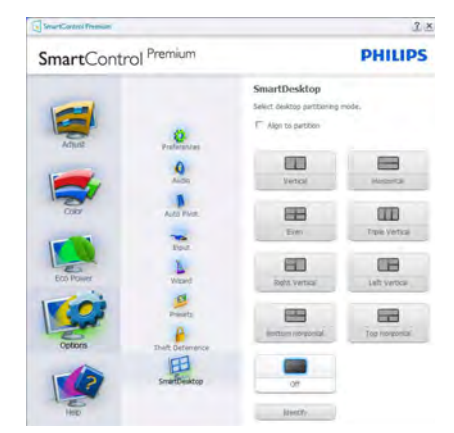

- Флажок Align to partition (Выровнять под раздел) обеспечивает автоматическую настройку размеров окна при перетаскивании в указанный раздел.
- Выберите нужный раздел нажатием на соответствующий значок. Выбранный раздел будет применен к рабочему столу, а значок будет подсвечен.
- • Функция Identify (Определить) позволяет быстро вывести на экран сетку.

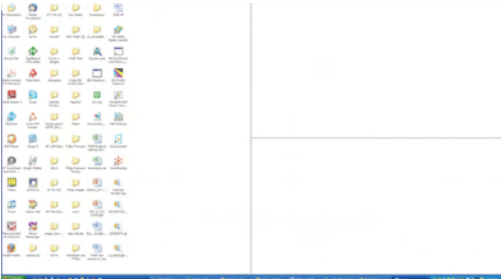

#### Перетаскивание окон

После настройки разделов и выбора функции Align to partition (Выровнять под раздел) вы можете перетащить любое окно в выбранную область, а его размеры будут автоматически настроены. Когда окно и курсор мыши находятся в выбранной области, эта область выделяется на экране.

## Примечание.

Если при перетаскивании окон контуры области не видны, функция «Show windows contents while dragging» (Отображать содержимое окна при перетаскивании) отключена. Для ее включения:

1. Нажмите значок System (Система) в Control Panel (панели управления).

2. Нажмите Advanced system settings (Дополнительные параметры системы) (в ОСVista и Win7 этот пункт находится на левой боковой панели)

3. Нажмите кнопку Settings (Параметры) в разделе Performance (Быстродействие).

4. Отметьте в списке функцию Show window contents while dragging (Отображать содержимое окна при перетаскивании) и нажмите ОK.

#### Альтернативный способ:

Vista:

Control Panel (Панель управления) > Personalization (Персонализация) > Window Color and Appearance (Цвет и внешний вид окон) > Нажмите «Open Classic appearance proper ties for more color options» (Открыть свойства классического внешнего вида для выбора других возможностей) > Нажмите кнопку «Effects» (Эффекты) > Установите отметку «Show window contents while dragging» (Отображать содержимое окна при перетаскивании)

XP:

Display Properties (Свойства: Экран) > Appearance (Оформление) > Effects... (Эффекты...) > Установите отметку «Show window contents while dragging» (Отображать содержимое окна при перетаскивании)

Win 7:

Альтернативных вариантов нет.

## Пункты строки заголовка

Desktop partition (Раздел с рабочим столом) можно открыть из строки заголовка активного окна. Это позволяет легко и быстро управлять рабочим столом, а также отправлять любое окно в любой раздел, не перетаскивая его. Переместите указатель мыши к заголовку активного окна для вызова выпадающего меню.

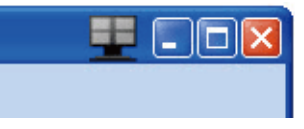

## Меню, вызываемое правой кнопкой мыши

Щелкните правой кнопкой мыши значок Desktop Partition (Раздел с рабочим столом) для просмотра выпадающего меню.

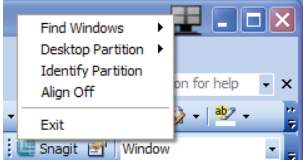

1. Find Windows (Найти окно) - иногда бывает, что пользователь отправил несколько окон в один и тот же раздел. Функция Find Window (Найти окно) покажет все открытые окна и поместит выбранное окно на передний план.

### 2. Desktop Partition (Раздел с рабочим

 $c$ толом) – Desktop Partition (Раздел с рабочим столом) открывает текущий выбранный раздел и позволяет пользователю быстро перейти к любому из разделов, отображаемых в выпадающем меню.

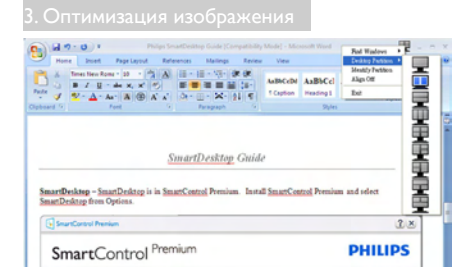

## Примечание.

Если подключено более одного монитора, пользователь может выбрать нужный монитор для смены раздела. Активный в данный момент раздел показывается подсвеченным значком.

3. Identify Partition (Определить раздел) – отображение контурной сетки на рабочем столе для текущего раздела.

4.Align On/Align Off (Выравнивание  $B$ кл./ $B$ ыравнивание выкл.) – включение/ выключение функции автоматической настройки размеров окон при перетаскивании.

5. Exit (Выход) - закрытие Desktop Partition (раздела с рабочим столом) и настроек экрана. Для повторного запуска выберите пункт «Настройка экрана» в меню «Пуск» или соответствующий значок на рабочем столе.

## Меню, вызываемое левой кнопкой мыши

Щелкните левой кнопкой мыши по значку Desktop Partition (Раздел с рабочим столом) для быстрой отправки активного окна в любой раздел без перетаскивания. Когда вы отпустите кнопку мыши, окно будет отправлено в выбранный раздел.

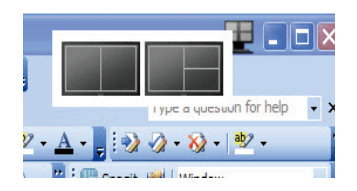

## Правый щелчок в области уведомлений

Из области уведомлений можно вызвать большинство функций, вызываемых из заголовка (за исключением автоматической отправки окон в любой раздел).

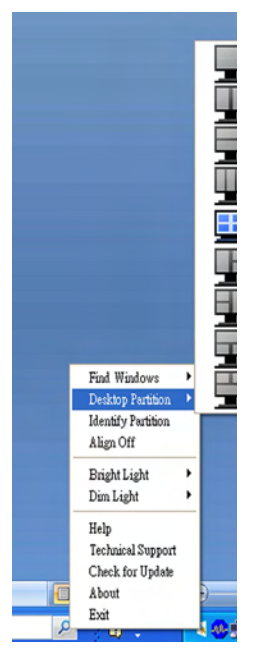

- $Find Windows (Ha$ йти окно) иногда бывает, что пользователь отправил несколько окон в один и тот же раздел. Функция Find Window (Найти окно) покажет все открытые окна и поместит выбранное окно на передний план.
- Desktop Partition (Раздел с рабочим столом) - Desktop Partition (Раздел с рабочим столом) открывает текущий выбранный раздел и позволяет пользователю быстро перейти к любому из разделов, отображаемых в выпадающем меню.
- Identify Partition (Определить раздел) – отображение контурной сетки на рабочем столе для текущего раздела.
- Align On/Align Off (Выравнивание вкл./ Выравнивание выкл.) – включение/ выключение функции автоматической настройки размеров окон при перетаскивании.

## Определения разделов SmartDesktop

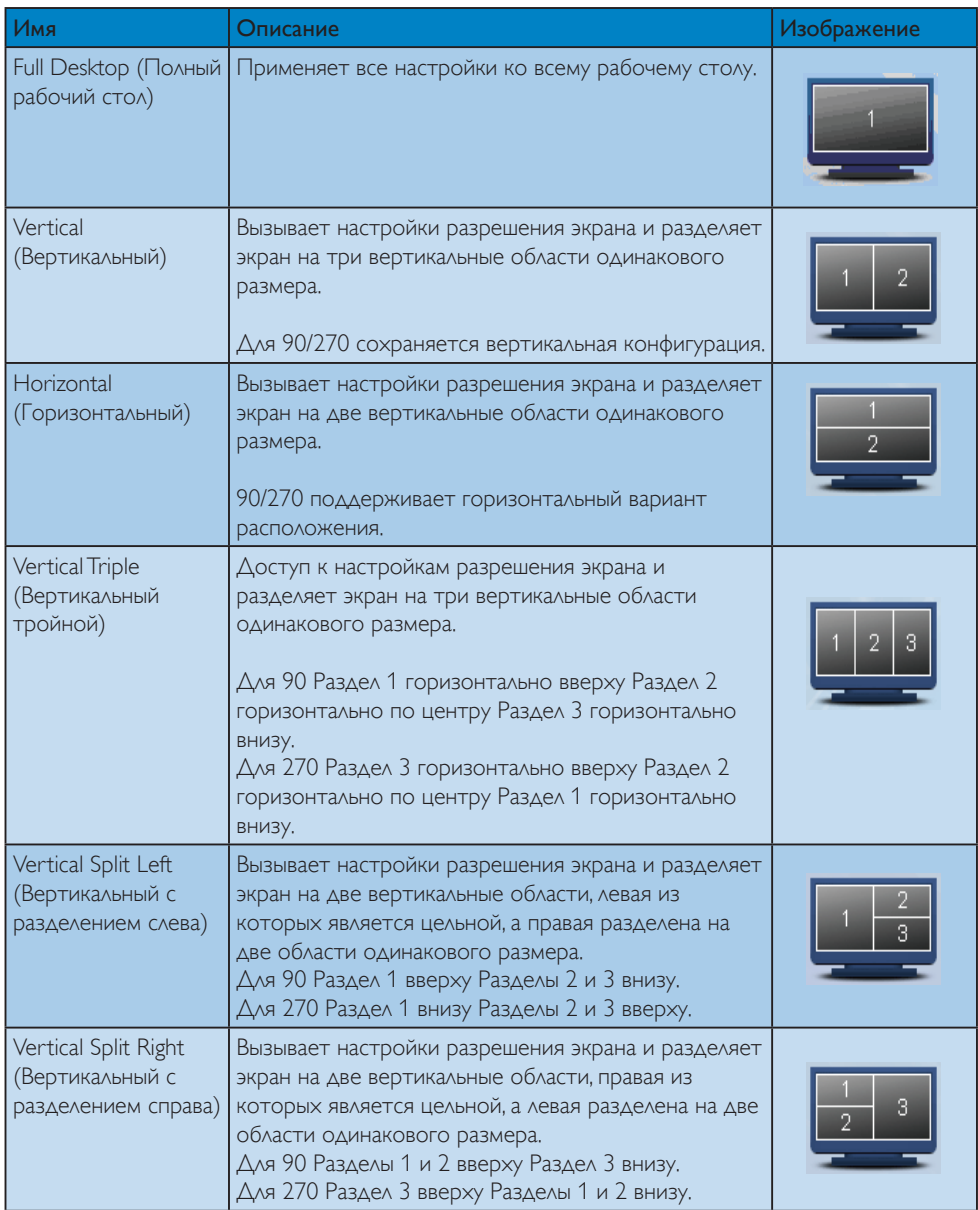

3. Оптимизация изображения

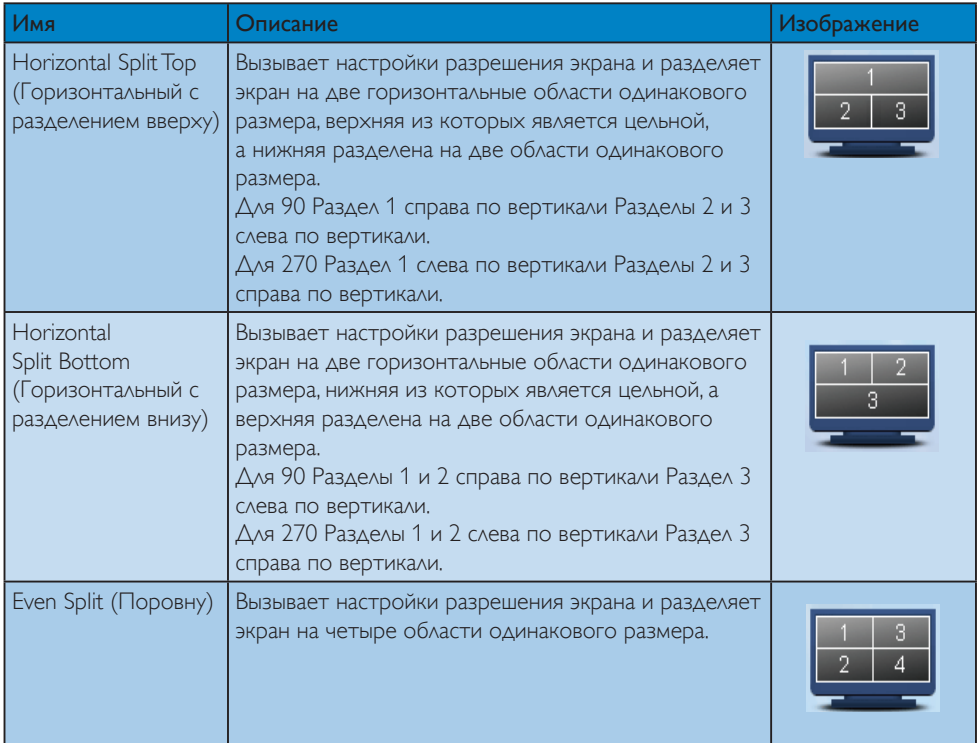

# 4. PowerSensor™

## (Функция доступна в моделях 231P4QPY и 231P4QPYK)

## Как это работает?

- Для определения присутствия пользователя функция PowerSensor работает по принципу передачи и приема безвредных инфракрасных сигналов.
- Если пользователь находится перед экраном монитора, монитор работает нормально с настройками, заданными пользователем (яркость, контрастность, цвет и т.п.)
- Например, если на мониторе установлена яркость 100%, когда пользователь на длительное время покидает свое место пред монитором, потребляемая мощность монитора автоматически снижается на 80%.

Пользователь присутствует перед монитором

Пользователь отсутствует

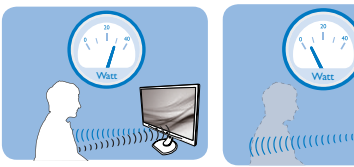

Указанная выше потребляемая мощность приведена только в качестве справочной информации

## Настройка

## Настройки по умолчанию

По умолчанию (настройка 3) PowerSensor настроен на определение присутствия пользователя на расстоянии от 30 до 100 см (12-40 дюймов) от экрана и в пределах 5 градусов влево или вправо от оси, перпендикулярной плоскости экрана монитора.

Пользовательские настройки

Если вас не устраивают настройки по умолчанию, выберите режим усиленного сигнала для эффективного обнаружения. Чем выше значение параметра, тем

больше величина сигнала. Для достижения максимальной эффективности работы функции PowerSensor и правильного обнаружения пользователя располагайтесь непосредственно перед экраном монитора.

- При выборе положения на расстоянии более 1 м (40 дюймов) от экрана монитора используйте максимальную настройку сигнала обнаружения – до 1,2 <sup>м</sup> (47 дюймов). (настройка 4)
- Так как некоторая темная одежда может поглощать ИК-сигналы, даже если пользователь находится на расстоянии в пределах 100 см (40 дюймов) от монитора, следует увеличить мощность сигнала, если пользователь одет в черную или темную одежду.
- В любое время вы можете восстановить настройку по умолчанию (настройка 3).

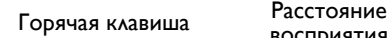

# восприятия

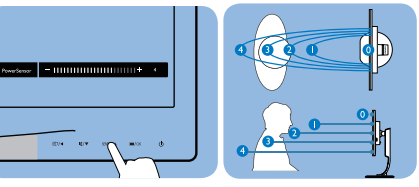

## Режим «Пейзаж»/ «Портрет»

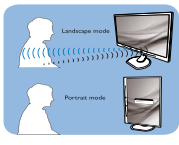

Все приведенные выше иллюстрации служат исключительно для примера.

## Выполнение настройки

Если функция PowerSensor работает некорректно в пределах или за пределами расстояния, заданного по умолчанию, можно выполнить ее настройку:

- Нажмите кнопку быстрого вызова функции PowerSensor.
- На линейке настройки отображается настройка по умолчанию – «3».
- Установите для настройки режима работы датчика PowerSensor значение «4» и нажмите на кнопку OK.

- • Проверьте новую настройку на правильность обнаружения текущего положения функцией PowerSensor.
- • Функция PowerSensor предназначена для использования только в режиме "Пейзаж" (горизонтальное положение). Если монитор используется в режиме "Портрет" (поворот на 90 градусов в вертикальной плоскости), функция PowerSensor автоматически отключается, и автоматически включается при возврате монитора в режим "Пейзаж".

## Примечание.

При ручном выборе режим PowerSensor остается включенным до перенастройки или восстановления настройки по умолчанию. Если настройка режима PowerSensor слишком чувствительна для движений рядом с экраном, установите пониженный уровень сигнала.

# 5. Ergosensor

## (Функция доступна в модели 231P4QRY)

Philips ErgoSensor – новейшая технология, предоставляющая пользователям рекомендации по правильной посадке и эргономичному размещению за компьютерным столом. В монитор встроен датчик для выявления и оценки поведения пользователя: присутствия, расположения и<br>использования компьютера, а затем выдаются рекомендации по коррекции.

#### Горячая клавиша

#### Настройка

На лицевой панели находится простая кнопка для включения и<br>выключения Philips ErgoSensor, а также переключения в Деморежим.

## Демо-режим

В мониторе ErgoSensor имеется встроенный демо-режим для демонстрации работы системы обнаружения и оповещения. Способ активации: (А) Наклон шеи на 15 градусов для определения угла. (В) 3 мин. для активации напоминания о

перерыве. (С) > 90 см и < 70 см для активации расстояния.

## Как это работает?

• Расстояние от пользователя до экрана

Если выявляется, что пользователь находится за пределами оптимальной эргономичной зоны в 70-90 см, на экран выводится сообщение.

### • Углы просмотра

Если выявляется, что наклон шеи сидящего пользователя составляет более 15 градусов, на экран выводится сообщение.

### • Время просмотра

Если выявляется, что пользователь работает на компьютере более одного часа без перерыва, на экран выводится напоминание о необходимости перерыва.

### • Энергосберегающий режим

А. Обнаружено, что пользователь находится на месте, монитор функционирует в нормальном режиме

В. Если пользователь не обнаружен на месте, яркость монитора уменьшается через 1 минуту для экономии электроэнергии

С. Монитор отключается через 3 минуты и переходит<br>в режим ожидания для экономии электроэнергии. D.<br>При возвращении пользователя на место ErgoSensor

незамедлительно возвращает монитор к нормальной работе.

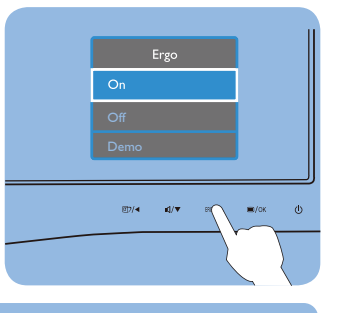

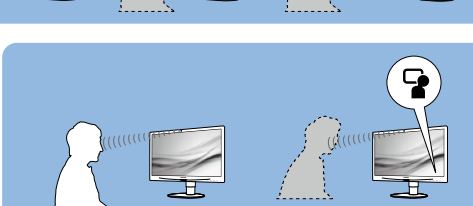

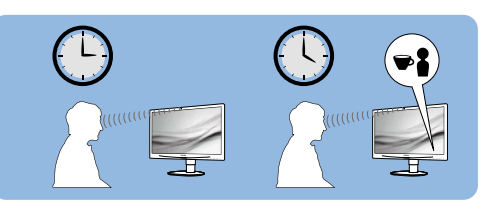

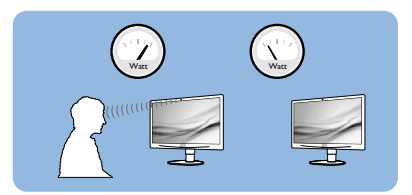

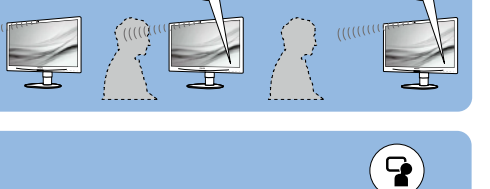

# 6. Встроенная веб-камера и микрофон

## (Функция доступна в модели 231P4QPYK)

**Ө Примечание.**<br>Для работы веб-камеры необходимо подключить монитор к компьютеру с помощью USB шнура.

Благодаря веб-камере, вы сможете проводить интерактивные видео- и аудиоконференции через Интернет. Это самый простой и удобный способ общения деловых людей со своими коллегами из других стран мира, который экономит много времени и денег. В зависимости от используемого программного обеспечения, это позволяет вам делать фотографии, обмениваться файлами или пользоваться только микрофоном, без включения веб-камеры. Микрофон и индикатор работы находятся со стороны веб-камеры, на лицевой панели дисплея.

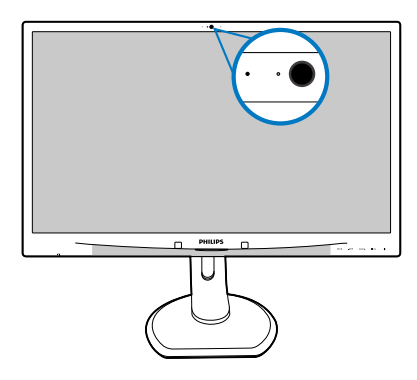

## 6.1 Требования к системе ПК

- Операционная система: Microsoft Windows 7, Microsoft Windows Vista, Microsoft Windows XP (SP2) и любые другие ОС, поддерживающие UVC/UAC (поддерживающие интерфейс USB Video Class/ Audio Class) по стандарту USB 2.0
- Процессор: 1,6 ГГц или больше
- • RAM: 512 МБ (для XP) / 1 ГБ (для Vista и Windows7)
- Емкость жесткого диска: Минимум 200 МБ
- USB: USB 2.0 или выше, поддержка UVC/ UAC

## 6.2 Использование устройства

Монитор Philips с веб-камерой передает видео и звуковые данные через разъем USB. Он активируется при подключении кабеля USB от компьютера к разъему USB типа B USB-концентратора на панели входов и выходов монитора.

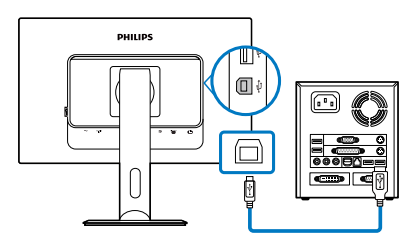

- Подключите USB кабель от компьютера к разъему типа В USB-концентратора на панели входов и выходов монитора.
- Включите питание компьютера и проверьте наличие устойчивого подключения к Интернету.

- Загрузите и активируйте бесплатное ПО для обмена текстовыми сообщениями, например, Skype, Internet Messenger и т. п. Для более профессионального применения, например, конференцсвязь с несколькими участниками и т. д., рекомендуется оформить подписку на специализированное программное обеспечение.
- • Веб-камера готова к использованию для бесед и телефонных звонков через Интернет-службу.
- Для совершения звонков следуйте инструкциям программного обеспечения.

**⊖ Примечание.**<br>Для настройки видеосвязи необходимо устойчивое Интернет-подключение, ISP и такое ПО, как, например, Internet messenger или программа видеосвязи. Убедитесь в том, что у пользователя, которому вы звоните, установлено совместимое ПО для видеосвязи. Качество видео и звукового сигнала зависит от пропускной способности сети с обеих сторон. Пользователь, которому совершается звонок, должен установить аналогичные по функциональности устройства и программы.

# 7. Технические характеристики

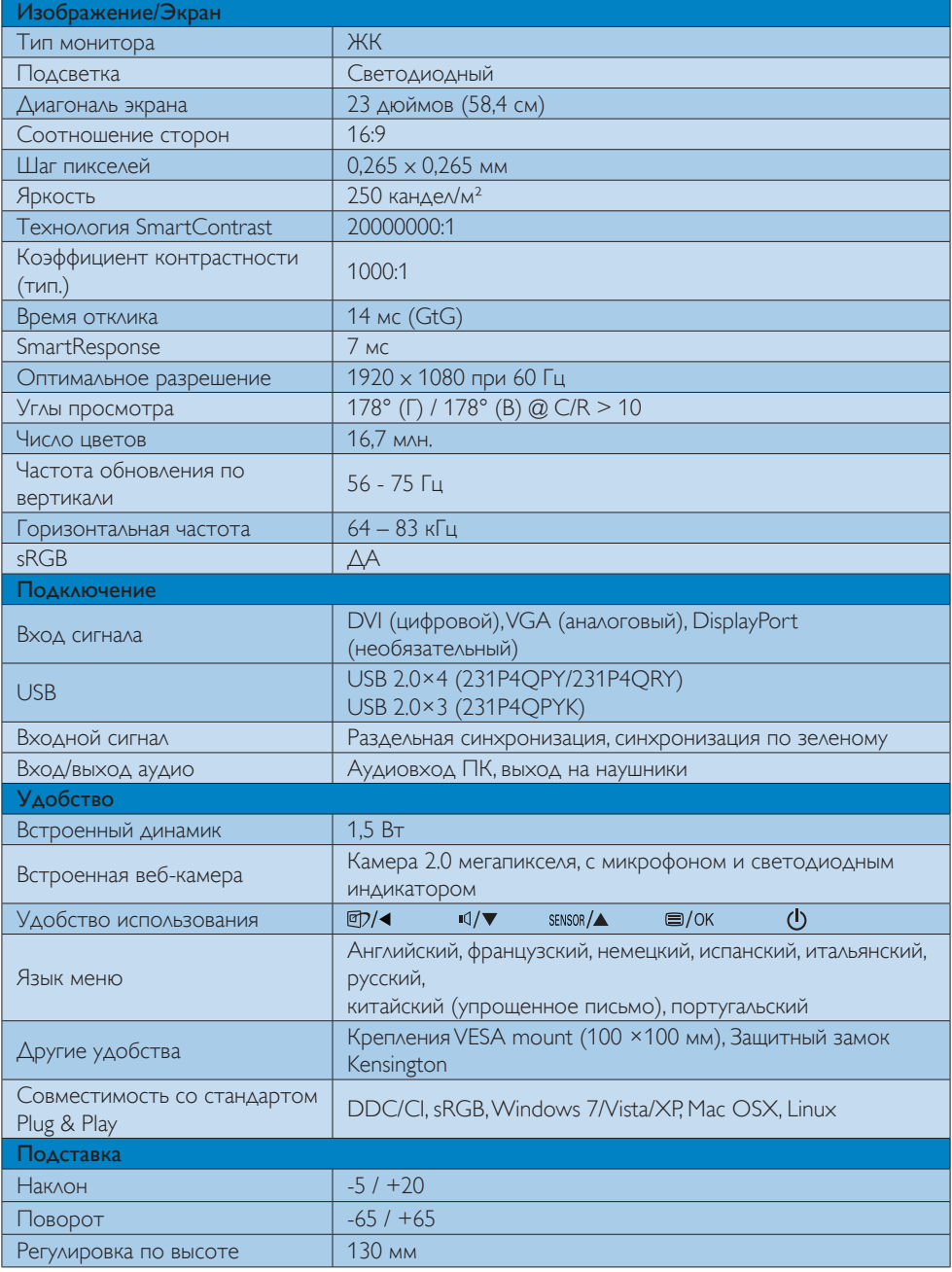

7. Технические характеристики

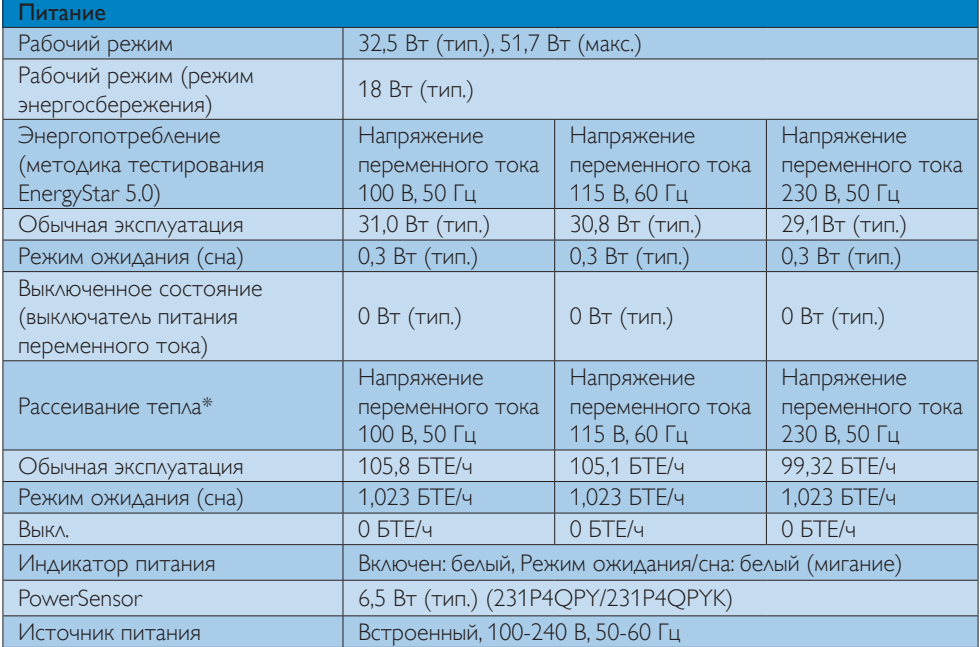

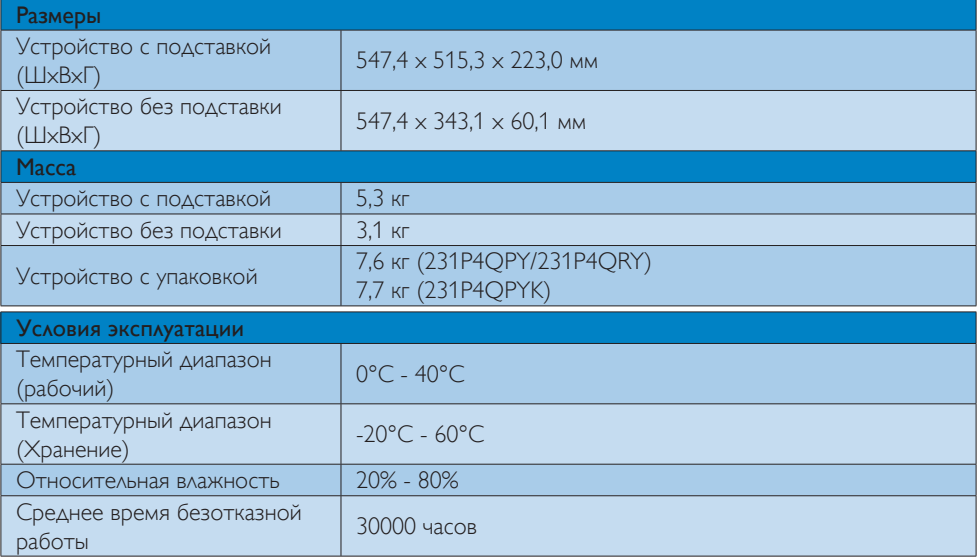

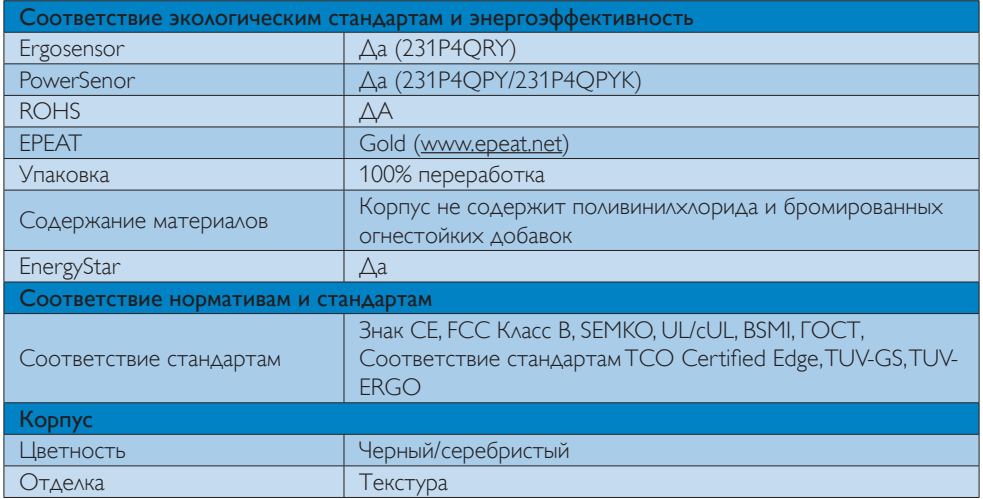

## Примечание.

1. Сертификат EPEAT Gold/Silver действителен только в тех регионах, где компания Philips регистрирует продукт. Для регистрации в вашей стране посетите сайт www.epeat.net.

2. Эти данные могут быть изменены без предварительного уведомления. Для загрузки последней версии брошюры перейдите на веб-сайт www.philips.com/support.

## 7.1 Разрешение и стандартные режимы

#### Максимальное разрешение

1920 x 1080 при 60 Гц (аналоговый вход) 1920 x 1080 при 60 Гц (цифровой вход)

#### Рекомендованное разрешение

1920 x 1080 при 60 Гц (цифровой вход)

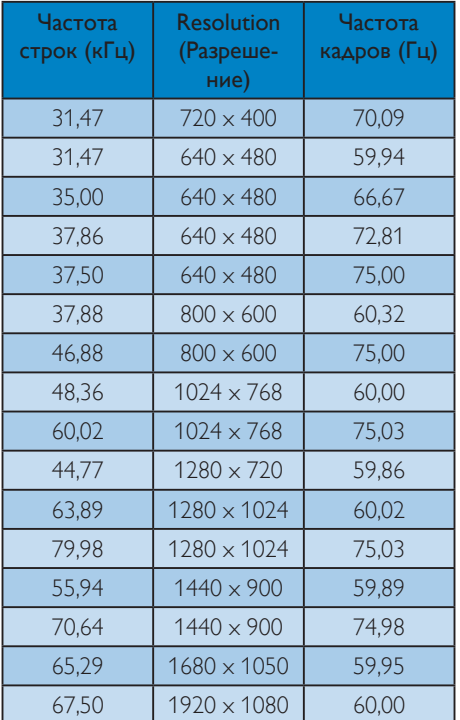

## Примечание.

Монитор обеспечивает наилучшее качество изображения при использовании собственного разрешения 1920 x 1080 при 60 Гц. Для достижения наилучшего качества изображения используйте данное рекомендованное разрешение.

## 8. Управление питанием

При использовании видеокарты или ПО, совместимого со стандартом VESA DPM PC, монитор может автоматически снижать энергопотребление во время пауз в использовании. При обнаружении ввода с помощью клавиатуры, мыши или другого устройства монитор выходит из режима "сна" автоматически. В таблице ниже приведены параметры энергопотребления и сигналы данного режима автоматического энергосбережения:

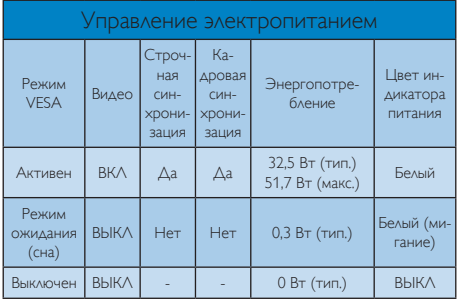

Следующая настройка используется для измерения энергопотребления монитора.

- Собственное разрешение: 1920 х 1080
- • Контрастность: 50%
- Яркость: 250 нит
- • Цветовая температура: 6500 К при полностью белой заливке

## Примечание.

Эти данные могут быть изменены без предварительного уведомления.

# 9. Сведения о соответствии стандартам

#### Соответствие стандартамTCO Certified Edge

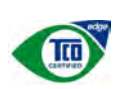

 Congratulations, Your display is designed for both you and the planet!

The display you have just purchased carries the TCO Certified Edge label. This ensures that your display is designed, manufactured and tested according to some of the strictest quality and environmental requirements in the world. This makes for a high performance product, designed with the user in focus that also minimizes the impact on the climate and our natural environment.

This display is awarded the TCO Certified cutting edge mark to signify it incorporates a new cutting edge innovation that delivers distinct benefits for the user and reduced impact on the environment.TCO Certified is a third party verified program, where every product model is tested by an accredited impartial test laboratory.TCO Certified represents one of the toughest certifications for displays worldwide.

## Some of the Usability features of the TCO Certified for displays:

- Good visual ergonomics and image quality is tested to ensure top performance and reduce sight and strain problems. Important parameters are luminance, contrast, resolution, black level, gamma curve, color and luminance uniformity, color rendition and image stability
- Product have been tested according to rigorous safety standards at an impartial laboratory
- Electric and magnetic fields emissions as low as normal household background levels
- Low acoustic noise emissions

## Some of the Environmental features of the TCO Certified for displays:

- The brand owner demonstrates corporate social responsibility and has a certified environmental management system (EMAS or ISO 14001)
- Very low energy consumption both in onand standby mode minimize climate impact
- Restrictions on chlorinated and brominated flame retardants, plasticizers, plastics and heavy metals such as cadmium, mercury and lead (RoHS compliance)
- Both product and product packaging is prepared for recycling
- The brand owner offers take-back options

The requirements can be downloaded from our web site.The requirements included in this label have been developed byTCO Development in co-operation with scientists, experts, users as well as manufacturers all over the world. Since the end of the 1980sTCO has been involved in influencing the development of IT equipment in a more user-friendly direction. Our labeling system started with displays in 1992 and is now requested by users and IT-manufacturers all over the world.About 50% of all displays worldwide are TCO certified.

> For more information, please visit: www.tcodevelopment.com

## Lead-free Product

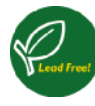

Lead free display promotes environmentally sound recovery and disposal of waste from electrical and electronic equipment.Toxic

substances like Lead has been eliminated and compliance with European community's stringent RoHs directive mandating restrictions on hazardous substances in electrical and electronic equipment have been adhered to in order to make Philips monitors safe to use throughout its life cycle.

## EPEAT

#### (www.epeat.net)

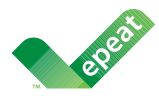

The EPEAT (Electronic Product Environmental Assessment Tool) program evaluates computer

desktops, laptops, and monitors based on 51 environmental criteria developed through an extensive stakeholder consensus process supported by US EPA.

EPEAT system helps purchasers in the public and private sectors evaluate, compare and select desktop computers, notebooks and monitors based on their environmental attributes. EPEAT also provides a clear and consistent set of performance criteria for the design of products, and provides an opportunity for manufacturers to secure market recognition for efforts to reduce the environmental impact of its products.

## Benefits of EPEAT

Reduce use of primary materials Reduce use of toxic materials

Avoid the disposal of hazardous waste EPEAT'S requirement that all registered products meet ENERGY STAR's energy efficiency specifications, means that these products will consume less energy throughout their life.

## CE Declaration of Conformity

This product is in conformity with the following standards

- EN60950-1:2006+A11:2009 (Safety requirement of Information Technology Equipment).
- EN55022:2006+A1:2007 (Radio Disturbance requirement of Information Technology Equipment).
- • EN55024:1998+A1:2001+A2:2003 (Immunity requirement of Information Technology Equipment).
- • EN61000-3-2:2006+A1:2009+A2:2009 (Limits for Harmonic Current Emission).
- EN61000-3-3:2008 (Limitation of Voltage Fluctuation and Flicker) following provisions of directives applicable.
- 2006/95/EC (Low Voltage Directive).
- 2004/108/EC (EMC Directive).
- 2005/32/EC (EuP Directive, EC No. 1275/2008 mplementing Directive for Standby and Off mode power consumption) and is produced by a manufacturing organization on ISO9000 level.

The product also comply with the following standards

- ISO9241-307:2008 (Ergonomic requirement,Analysis and compliance test methods for electronic visual displays).
- GS EK1-2000:2009 (GS mark requirement).
- prEN50279:1998 (Low Frequency Electric and Magnetic fields for Visual Display).
- MPR-II (MPR:1990:8/1990:10 Low Frequency Electric and Magnetic fields).

#### Energy Star Declaration

#### (www.energystar.gov)

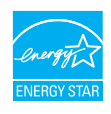

As an ENERGY STAR<sup>®</sup> Partner, we have determined that this product meets the ENERGY STAR® guidelines for energy efficiency.

## **⊖** Note

We recommend you switch off the monitor when it is not in use for a long time.

## Federal Communications Commission (FCC) Notice (U.S. Only)

 $\bigoplus$  This equipment has been tested and found to comply with the limits for a Class B digital device, pursuant to Part 15 of the FCC Rules.These limits are designed to provide reasonable protection against harmful interference in a residential installation. This equipment generates, uses and can radiate radio frequency energy and, if not installed and used in accordance with the instructions, may cause harmful interference to radio communications.

However, there is no guarantee that interference will not occur in a particular installation. If this equipment does cause harmful interference to radio or television reception, which can be determined by turning the equipment off and on, the user is encouraged to try to correct the interference by one or more of the following measures:

- Reorient or relocate the receiving antenna.
- • Increase the separation between the equipment and receiver.
- Connect the equipment into an outlet on a circuit different from that to which the receiver is connected.
- Consult the dealer or an experienced radio/TV technician for help.

**O** Changes or modifications not expressly approved by the party responsible for compliance could void the user's authority to operate the equipment.

Use only RF shielded cable that was supplied with the monitor when connecting this monitor to a computer device.

To prevent damage which may result in fire or shock hazard, do not expose this appliance to rain or excessive moisture.

THIS CLASS B DIGITAL APPARATUS MEETS ALL REQUIREMENTS OFTHE CANADIAN INTERFERENCE-CAUSING EQUIPMENT **REGULATIONS** 

## FCC Declaration of Conformity

Declaration of Conformity for Products Marked with FCC Logo,

## United States Only

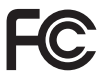

This device complies with Part 15 of the FCC Rules. Operation is subject to the following two conditions: (1) this device may not cause harmful interference, and (2) this device must accept any interference received, including interference that may cause undesired operation.

## Commission Federale de la Communication (FCC Declaration)

Cet équipement a été testé et déclaré conforme auxlimites des appareils numériques de class B,aux termes de l'ar ticle 15 Des règles de la FCC. Ces limites sont conçues de façon à fourir une protection raisonnable contre les interférences nuisibles dans le cadre d'une installation résidentielle.

CET appareil produit, utilise et peut émettre des hyperfréquences qui, si l'appareil n'est pas installé et utilisé selon les consignes données, peuvent causer des interférences nuisibles aux communications radio.

Cependant, rien ne peut garantir l'absence d'interférences dans le cadre d'une installation particulière. Si cet appareil est la cause d'interférences nuisibles pour la réception des signaux de radio ou de télévision, ce qui peut être décelé en fermant l'équipement, puis en le remettant en fonction, l'utilisateur pourrait essayer de corriger la situation en prenant les mesures suivantes:

- Réorienter ou déplacer l'antenne de réception.
- Augmenter la distance entre l'équipement et le récepteur.
- • Brancher l'équipement sur un autre circuit que celui utilisé par le récepteur.
- Demander l'aide du marchand ou d'un technicien chevronné en radio/télévision.
- $\bigcirc$  Toutes modifications n'ayant pas reçu l'approbation des services compétents en matière de conformité est susceptible d'interdire à l'utilisateur l'usage du présent équipement.

N'utiliser que des câbles RF armés pour les connections avec des ordinateurs ou périphériques.

CET APPAREIL NUMERIQUE DE LA CLASSE B RESPECTETOUTES LES EXIGENCES DU REGLEMENT SUR LE MATERIEL BROUILLEUR DU CANADA.

## EN 55022 Compliance (Czech Republic Only)

This device belongs to category B devices as described in EN 55022, unless it is specifically stated that it is a Class A device on the specification label. The following applies to devices in Class A device on the specification label. The following applies to device is obliged to fake all steps hecessary to remove sources of interference to talecommunication or other devices

Pokud naní na tvoovém štítku počítače uvedeno. Za spadá do do třidy A podle EN 55022. rumus usarnam syyonesi asında Davisson unucusu, za spesie vorumuş ya polanis tarihinde paralalı altığı paralala<br>İspaniya altığının politik Piray Birodile EN 55022, Pro zafizeni zahazenik do tifoly A (chramni<br>İspaniya 2011)

## Polish Center for Testing and Certification **Notice**

The equipment should draw power from a socket with an attached protection circuit (a three-prong socket).All equipment that works together (computer, monitor, printer, and so on) should have the same power supply source.

The phasing conductor of the room's electrical installation should have a reserve short-circuit protection device in the form of a fuse with a nominal value no larger than 16 amperes (A).

To completely switch off the equipment, the power supply cable must be removed from the power supply socket, which should be located near the equipment and easily accessible.

A protection mark "B" confirms that the equipment is in compliance with the protection usage requirements of standards PN-93/T-42107 and PN-89/E-06251.

#### Wymagania Polskiego Centrum Badań i Certyfikacji

**Frymagamia Folskiego Centrum Daaan I Certyjikacji**<br>Urządzenie powinno być zasilne z gniażda z przyjączonym obwodeni odnonnym (gniazdo z kaplineni Wywilemenia z gniażda z przyjączonym obwodeni odnonnym (gniazdo z z siem z

-<br>Instalacja elektryczna pomieszczenia powinna zawienić w przewodzie fazowym rezerwowa uchrone<br>przed zwarciami, w postacji brzpiecznika o wartóści znamonowej nie większej niż 16A (amperów). W odla całkowitego wyłączenia urządzenia z sięci zasilania, należy wyjąć wryczkę kabla.<br>zasilającego z entazdka, które powinno znajdować się w pobliżu urządzenia i być fatwo dostępno. Znak bezpreczeństwa "B" potwierdza zgodność urządzenia z wymagamami bezpieczeństwa użytkowania zareatymi w PN $46.74\text{--}42107$ j PN-80E-462S1.

#### Pozostałe instrukcje bezpieczeństwa

- $^\bullet$  Nie rałczy używać wryczek sałapterowych lab usuwać kotka obwodu returnancyc $x$ wrych liczbi komecznej pat użyce przedłużacza to nalczy użyć przedłużacza 5-25/0wcga ? przedłużacza 5-25/0wcga ?
- paavanovo pasaconya presvousu vaavangus.<br>System komputerovy należy zakrętnieczyć przed nagłyni. chwilowymi wznastani lub spadkarm napocia, nżywając elminatom przepłeść, urządzenia depastwającego lab<br>karm napocia, nżywając
- Nezzaniocemowego zroma zastania.<br>- Należy upewnie się, zby na: juży na kablach systemu kompoterowego, oraz aby kable ne<br>- były umieszczone w miejscu, ądzie można byłoby na nie nadeptywać lub potykać się o mie
- Nie nielszy rozlewać napojów aut mnych płynów na system komputerowy.
- \* Přie należy wywołać zadnych przedmiotów do diworów systemu komputerówcje, gdyż może to spowodować pozar lub porzezmie pradem, poprzez zwarcie elementów wyworstrznych.
- su sporostorus pozes nar posaceus praestu peptosta costatus constantor protestantino application protestantino application de la displación de la production de la production de la production de la production de la producti

## North Europe (Nordic Countries) Information

Placering/Ventilation

## VARNING:

FÖRSÄKRA DIG OM ATT HUVUDBRYTARE OCH UTTAG ÄR LÄTÅTKOMLIGA, NÄR DU STÄLLER DIN UTRUSTNING PÅPLATS.

## Placering/Ventilation

ADVARSEL:

SØRGVED PLACERINGEN FOR,AT NETLEDNINGENS STIK OG STIKKONTAKT ER NEMTTILGÆNGELIGE.

## Paikka/Ilmankierto

## VAROITUS:

SIJOITA LAITE SITEN, ETTÄVERKKOJOHTO VOIDAANTARVITTAESSA HELPOSTI IRROTTAA PISTORASIASTA.

## Plassering/Ventilasjon

## ADVARSEL:

NÅR DETTE UTSTYRET PLASSERES, MÅ DU PASSE PÅ AT KONTAKTENE FOR STØMTILFØRSEL ER LETTE Å NÅ.

## BSMI Notice (Taiwan Only)

符合乙類資訊產品之標準

## Ergonomie Hinweis (nur Deutschland)

Der von uns gelieferte Farbmonitor entspricht den in der "Verordnung über den Schutz vor Schäden durch Röntgenstrahlen" festgelegten Vorschriften.

Auf der Rückwand des Gerätes befindet sich ein Aufkleber, der auf die Unbedenklichkeit der Inbetriebnahme hinweist, da dieVorschriften über die Bauart von Störstrahlern nach Anlage III ¤ 5 Abs. 4 der Röntgenverordnung erfüllt sind.

Damit Ihr Monitor immer den in der Zulassung geforderten Werten entspricht, ist darauf zu achten, daß

- 1. Reparaturen nur durch Fachpersonal durchgeführt werden.
- 2. nur original-Ersatzteile verwendet werden.
- 3. bei Ersatz der Bildröhre nur eine bauar tgleiche eingebaut wird.

Aus ergonomischen Gründen wird empfohlen, die Grundfarben Blau und Rot nicht auf dunklem Untergrund zu verwenden (schlechte Lesbarkeit und erhöhte Augenbelastung bei zu geringem Zeichenkontrast wären die Folge). Der arbeitsplatzbezogene Schalldruckpegel nach DIN 45 635 beträgt 70dB (A) oder weniger.

**AN ACHTUNG: BEIM AUFSTELLEN** DIESES GERÄTES DARAUF ACHTEN, DAß NETZSTECKER UND NETZKABELANSCHLUß LEICHT ZUGÄNGLICH SIND.

## China RoHS

The People's Republic of China released a regulation called "Management Methods for Controlling Pollution by Electronic Information Products" or commonly referred to as China RoHS.All products produced and sold for China market have to meet China RoHS request.

中国电子信息产品污染控制标识要求 ( 中 国 RoHS 法规标示要求 ) 产品中有毒有害物 质或元素的名称及含量

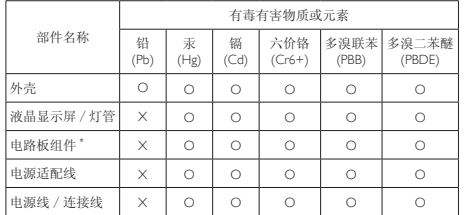

\*: 电路板组件包括印刷电路板及其构成的零部件,如电阻、电容、集成电路、 连接器等。

- O: 表示该有毒有害物质在该部件所有均质材料中的含量均在《电子信息产品 中有毒有害物质的限量要求标准》规定的限量要求以下。
- X: 表示该有毒有害物质至少在该部件的某一均质材料中的含量超出《电子信 息产品中有毒有害物质的限量要求标准》规定的限量要求;但是上表中打 "X" 的部件,符合欧盟 RoHS 法规要求(属于豁免的部分)。

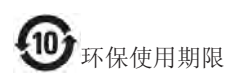

此标识指期限 ( 十年 ), 电子信息产品中含 有的有毒有害物质或元素在正常使用的条 件下不会发生外泄或突变 , 电子信息产品 用户使用该电子信息产品不会对环境造成 严重污染或对其人身、财产造成严重损害 的期限。

#### 中国能源效率标识

根据中国大陆《能源效率标识管理办法》本显示器符合以下要求:

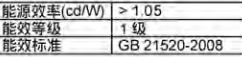

详细有关信息请查阅中国能效标识网;http://www.energylabel.gov.cn/

《废弃电器电子产品回收处理管理条例》 提示性说明

为了更好地关爱及保护地球,当用户不再 需要此产品或产品寿命终止时,请遵守国 家废弃电器电子产品回收处理相关法律法 规,将其交给当地具有国家认可的回收处 理资质的厂商进行回收处理。

# 10. Обслуживание покупателей и гарантийное обслуживание

## **10.1 Политика компании Philips в** отношении дефектов пикселей на мониторах с плоскими индикаторными панелями

Компания Philips прилагает все усилия для того, чтобы заказчику поставлялась продукция только самого высокого качества. Мы применяем наиболее передовые технологии производства и строжайший контроль качества продукции. Однако иногда невозможно избежать появления дефектов в пикселях и субпикселях, используемых в мониторах с тонкопленочными транзисторами, применяемых при производстве мониторов с плоскими индикаторными панелями. Ни один изготовитель не может гарантировать, что все выпускаемые панели будут содержать только бездефектные пиксели. Однако компания Philips гарантирует, что любой монитор с недопустимым числом дефектов будет отремонтирован или заменен в соответствии с предоставляемой на него гарантией. В данном разделе описаны различные типы дефектов пикселей и определено допустимое число дефектов для каждого типа. Для того чтобы принять решение о ремонте или замене монитора в рамках предоставленной на него гарантии, число дефектов в мониторах с тонкопленочными транзисторами должно превысить допустимые уровни. Например, в мониторе могут быть дефектными не более 0,0004% субпикселей. Кроме того, поскольку некоторые сочетания дефектов пикселей более заметны, чем другие, компания Philips устанавливает для них более жесткие стандарты качества. Такую политику мы проводим во всем мире.

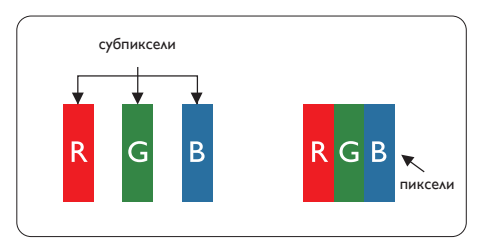

## Пиксели и субпиксели

Пиксель, или элемент изображения, состоит из трех субпикселей основных цветов красного, зеленого и синего. Из множества пикселей формируется изображение. Когда все субпиксели, образующие пиксель, светятся, три цветных субпикселя формируют один белый пиксель. Три субпикселя темного множества образуют черный пиксель. Другие сочетания светящихся и не светящихся субпикселей выглядят как единые пиксели других цветов.

### Типы дефектов пикселей

Дефекты пикселей и субпикселей проявляются на экране по-разному. Определены две категории дефектов пикселей и несколько типов дефектов субпикселей в каждой из этих категорий.

### Дефекты в виде ярких точек

Дефекты в виде ярких точек проявляются в виде пикселей или субпикселей, которые всегда светятся или «включены». То есть яркая точка — это субпиксель, выделяющийся на экране, когда на мониторе отображается темное изображение. Дефекты в виде ярких точек подразделяются на следующие типы.

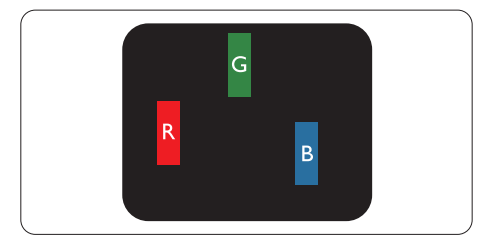

Светится один субпиксель – красный, зеленый или синий.

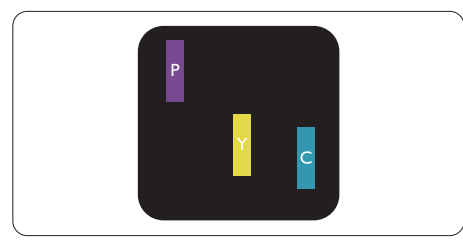

Светятся два соседних субпикселя:

- Красный + Синий = Фиолетовый
- Красный + Зеленый = Желтый
- Зеленый + Синий = Бирюзовый (Светлоголубой)

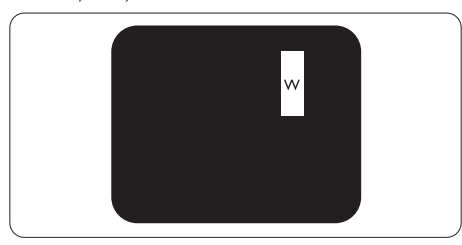

Светятся три соседних субпикселя (один белый пиксель).

## Примечание.

Красная или яркая белая точка более чем на 50 процентов ярче соседних, в то время как яркая зеленая точка на 30 процентов ярче соседних.

## Дефекты в виде черных точек

Дефекты в виде черных точек проявляются в виде пикселей или субпикселей, которые всегда выглядят темными или «выключены». То есть темная точка это субпиксель, выделяющийся на экране, когда на мониторе отображается светлое изображение. Дефектов в виде темных точек подразделяются на следующие типы.

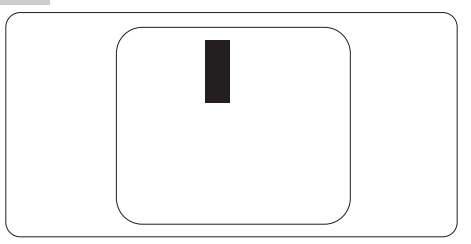

## Близость областей дефектов пикселей

Поскольку эффект от размещенных рядом областей дефектов пикселей и субпикселей одного типа может быть более существенным, компания Philips определяет также допуски на близость областей дефектов пикселей.

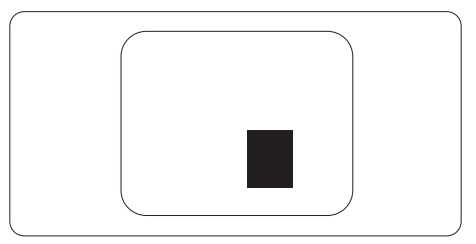

## Допуски на дефекты пикселей

Ремонт или замена монитора производится в случае выявления в течение гарантийного периода дефектов пикселей в мониторах с тонкопленочными транзисторами, используемыми в мониторах Philips с плоским экраном. При этом число дефектов пикселей или субпикселей должно превысить допуски, указанные в следующих таблицах.

10. Обслуживание покупателей и гарантийное обслуживание

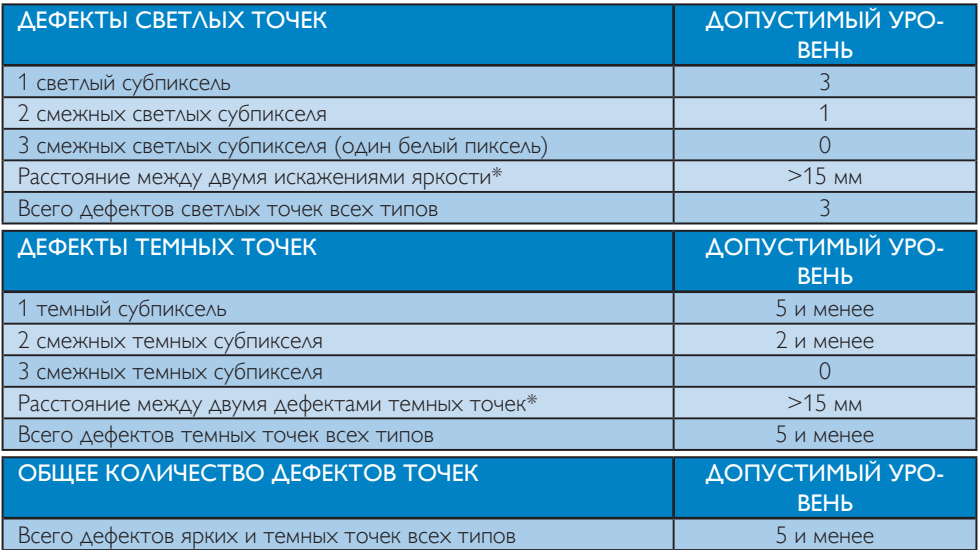

## Примечание.

- 1. 1 или 2 дефекта смежных субпикселей = 1 дефект точек
- 2. Данный монитор соответствует требованиям Соответствует классу-I. ISO9241-307 (ISO9241-307: требования по эргономике, методам анализа и тестирования на соответствие стандартам для электронных видеоэкранов)
- 3. Стандарт ISO9241-307 пришел на смену ранее известному стандарту ISO13406, отозванному Международной организацией стандартизации (ISO) на основании: 2008-11-13.

## 10.2 Обслуживание покупателей и гарантийное обслуживание

Подробную информацию о гарантийных обязательствах и дополнительной технической поддержке, доступной для вашего региона, вы можете найти на веб-сайте www.philips.com/support. Можно также обратиться в локальный центр обслуживания покупателей компании Philips Customer Care Center по телефонам, приведенным ниже.

#### Контактная информация для стран Западной Европы:

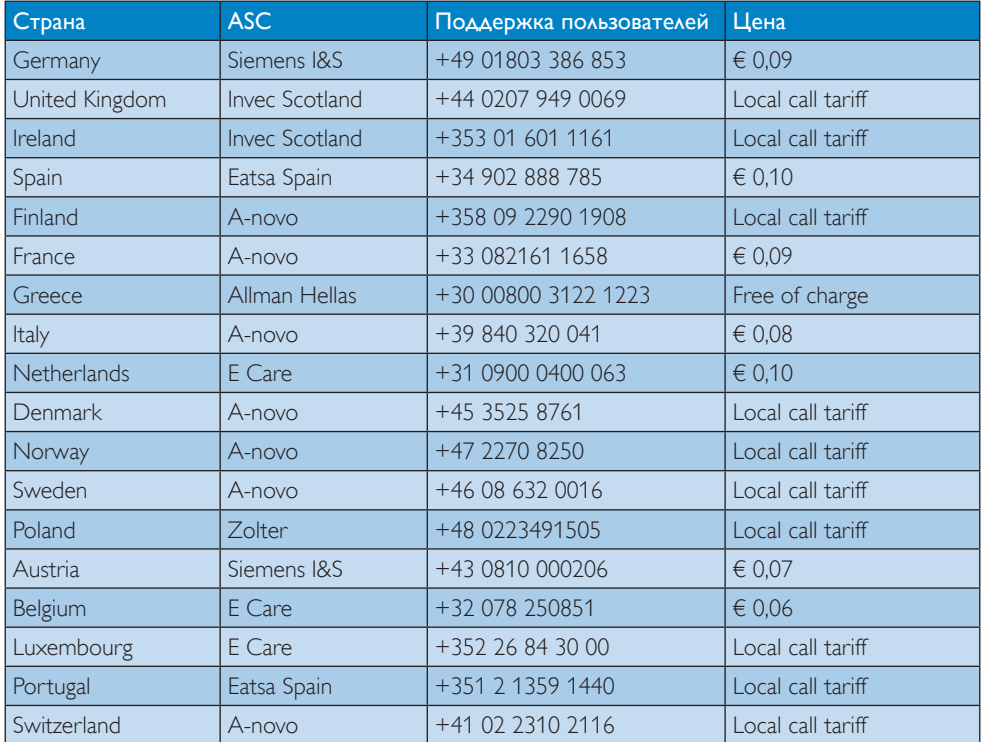

10. Обслуживание покупателей и гарантийное обслуживание

## Контактная информация для стран ЦЕНТРАЛЬНОЙ И ВОСТОЧНОЙ ЕВРОПЫ:

![](_page_48_Picture_464.jpeg)

## Контактная информация для стран ЛАТИНСКОЙ АМЕРИКИ:

![](_page_48_Picture_465.jpeg)

## Контактная информация для Китая:

Китай

Поддержка пользователей: 4008 800 008

## Контактная информация для СЕВЕРНОЙ АМЕРИКИ:

![](_page_48_Picture_466.jpeg)

## Контактная информация для стран АЗИАТСКО-ТИХООКЕАНСКОГО РЕГИОНА, БЛИЖНЕГО ВОСТОКА И АФРИКИ:

![](_page_49_Picture_534.jpeg)

# 11. Поиск и устранение неисправностей и ответы на часто задаваемые вопросы

## 11.1 Устранение неисправностей

На этой странице описаны неполадки, которые могут быть устранены пользователем. Если проблему не удалось устранить с помощью рекомендаций на этой странице, обратитесь в сервисный центр Philips.

## Распространенные проблемы

## Нет изображения (Индикатор питания не светится)

- Убедитесь, что шнур питания подключен к розетке и разъему на задней части монитора.
- Убедитесь, что кнопка питания на передней панели монитора находится в состоянии ВЫКЛ, затем переведите ее в состояние ВКЛ.

## Нет изображения (Индикатор питания мигает белым)

- Убедитесь, что компьютер включен.
- • Убедитесь, что кабель передачи сигнала правильно подключен к компьютеру.
- Убедитесь, что в разъеме кабеля монитора нет погнутых контактов. Если такие контакты имеются, отремонтируйте или замените кабель.
- Возможно, включена функция энергосбережения

### Сообщение на экране

![](_page_50_Picture_14.jpeg)

- Убедитесь, что кабель передачи сигнала правильно подключен к компьютеру. (См. также краткое руководство).
- Убедитесь, что в разъемах кабеля нет погнутых контактов.
- Убедитесь, что компьютер включен.

#### Не работает кнопка AUTO (АВТО)

Функция автонастройки работает только в режиме VGA-Analog (аналогового подключения VGA). Если удовлетворительный результат не достигнут, можно вручную настроить параметры с помощью экранного меню.

#### Примечание.

Функция Auto (автонастройки) не работает в режиме DVI-Digital (Цифровой DVI), так как в ней нет необходимости.

#### Видны дым и искры

- Не выполняйте никаких действий по поиску и устранению неисправностей
- В целях безопасности немедленно отсоедините монитор от источника питания
- Немедленно обратитесь в службу поддержки клиентов Philips.

### Проблемы с изображением

#### Изображение находится не по центру

- Отрегулируйте положение изображения с помощью функций «Auto» (Авто) экранного меню.
- Настройте положение изображения с помощью функций Phase/Clock (Фаза/ Частота) или Setup (Настройка) экранного меню. Доступно только для режима VGA.

#### Изображение на экране дрожит

Убедитесь, что кабель сигнала правильно и надежно подключен к видеокарте ПК.

#### Имеется вертикальное мерцание

![](_page_51_Picture_2.jpeg)

- Настройте изображение с помощью функций «Auto» (Авто) экранного меню.
- Устраните вертикальные полосы с помощью функций Phase/Clock (Фаза/ Частота) или Setup (Настройка) экранного меню. Доступно только для режима VGA.

#### Имеется горизонтальное мерцание

![](_page_51_Figure_6.jpeg)

- Настройте изображение с помощью функций «Auto» (Авто) экранного меню.
- • Устраните вертикальные полосы с помощью функций Phase/Clock (Фаза/ Частота) или Setup (Настройка) экранного меню. Доступно только для режима VGA.

#### Изображение расплывчатое, нечеткое или слишком темное

Настройте контрастность и яркость в экранном меню.

## После выключения монитора на экране остаются следы, похожие «выгорание» на «выгоревшее» или «фантомное» изображение.

• Непрерывное воспроизведение статических изображений в течение продолжительного периода времени может привести к «выгоранию» экрана, также известному как «остаточное» или «фантомное» изображение на экране. «Выгорание» экрана, «остаточное» или «фантомное» изображение является широко известной особенностью ЖК-мониторов. В большинстве случаев «выгорание», «остаточное» или «фантомное» изображение постепенно исчезнут после выключения питания. .

- Если монитор не используется. рекомендуется всегда запускать экранную заставку.
- Если монитор используется для показа статического изображения, запускайте периодически приложение для обновления экрана.
- Если не использовать экранную заставку или приложение для периодического обновления экрана, могут появиться серьезные признаки «выгорания» («остаточного» или «фантомного» изображения), от которых будет невозможно избавиться. Типы повреждения, указанные выше, не попадают под действие гарантии. Типы повреждения, указанные выше, не попадают под действие гарантии.

### Изображение искажено. Текст имеет неровные края или размыт.

Установите на ПК разрешение экрана, соответствующее рекомендуемому.

### На экране имеются точки зеленого, красного, черного или белого цвета

Эти точки являются нормальным явлением для современной технологии изготовления ЖК-экранов. Для получения дополнительной информации см. раздел «Политика Philips относительно поврежденных пикселей».

#### Индикатор «включенного питания» светится слишком ярко.

Яркость свечения можно настроить в подменю power LED (Индикатор питания) раздела Setup (Настройка) экранного меню.

Для получения дополнительных сведений см. список Центры информации для покупателей и обращайтесь в сервисный центр Philips .

- 11.2 Ответы на часто задаваемые вопросы по SmartControl Premium
- В1. Я сменил монитор на другой, и приложение SmartControl Premium перестало работать. Что делать?
- О: Перезагрузите ПК и проверьте работоспособность приложения SmartControl Premium. Если это не помогло, необходимо удалить и повторно установить приложение SmartControl Premium для установки правильных драйверов.
- В2. Приложение SmartControl Premium раньше работало, а теперь нет. Что делать?
- О: Если предпринимались перечисленные ниже действия, возможно, необходимо переустановить драйверы.
- Замените графический видеоадаптер
- • Обновление драйвера видеокарты
- Действия по настройке ОС, например установка пакета исправлений или обновления
- Запуск службы Windows Update и обновление драйверов видеокарты и/или монитора
- Загрузка ОС Windows при выключенном или отключенном мониторе.
- Для получения доп. сведений щелкните правой кнопкой значок «My Computer» (Мой компьютер) и выберите Properties (Свойства)-> Hardware (Оборудование)-> Device Manager (Диспетчер устройств).
- Если в разделе Monitor (Монитор) отображается устройство «Plug and Play Monitor» (Монитор Plug and Play), необходимо переустановить драйверы. Удалите приложение SmartControl Premium и переустановите его.
- ВЗ. После установки приложения SmartControl Premium при переходе на вкладку SmartControl Premium после паузы ничего не отображается или отображается сообщение об ошибке. Что случилось?
- О: Возможно, видеокарта несовместима с приложением SmartControl Premium. Если используется видеокарта одного из перечисленных ниже производителей, попытайтесь загрузить самые новые драйверы видеокарты с веб-узла соответствующего производителя. Установите драйверы. Удалите приложение SmartControl Premium и переустановите его. Если оно по-прежнему не работает, используемая видеокарта не поддерживается. Посетите вебсайт Philips и проверьте наличие обновленного драйвера SmartControl Premium.
- В4. При выборе команды Product Information (Сведения о продукте) отображается только часть информации. Почему?
- О: Возможно, установлена не самая последняя версия драйверов видеокарты с неполной поддержкой интерфейса DDC/CI. Попытайтесь загрузить самые новые драйверы видеокарты с веб-узла соответствующего производителя. Установите драйверы. Удалите приложение SmartControl Premium и переустановите его.

![](_page_52_Picture_17.jpeg)

## В5. Я забыл мой код PIN для функции Theft Deterrence (Защита от кражи). Что можно сделать?

О: Сервисный центр Philips имеет право проверить идентификацию и авторизацию для установления права владения монитора.

## 11.3 Общие вопросы

- В1: Что делать, если после подключения монитора отображается сообщение «Cannot display this video mode» (Работа в этом видеорежиме невозможна)?
- О: Рекомендованное разрешение для этого монитора: 1920 x 1080 при 60 Гц
- Отключите все кабели, затем подключите к ПК ранее использовавшийся монитор.
- В меню «Start» (Пуск) ОС Windows выберите Settings/Control Panel (Настройка/Панель) управления. В окне Control Panel (Панель управления) выберите значок «Монитор». В окне Display (Экран) панели управления выберите вкладку «Settings» (Параметры). В области «Разрешение экрана» сдвиньте ползунок в положение 1920 x 1080 пикселей.
- Нажмите кнопку «Advanced Properties» (Дополнительно) и выберите для параметра «Частота обновления экрана» значение «60 Гц», затем нажмите кнопку OK.
- Перезагрузите компьютер и повторите шаги 2 и 3, чтобы убедиться, что выбран режим 1920 x 1080 при 60 Гц.
- Выключите компьютер, отключите старый монитор и подключите ЖК-монитор Philips.
- Включите монитор, а затем ПК.
- В2: Какова рекомендуемая частота обновления для ЖК-монитора?
- О: Для ЖК-монитора рекомендуется устанавливать частоту обновления 60 Гц; при наличии дефектов изображения можно выбрать значение до 75 Гц и проверить, поможет ли это устранить дефекты.
- В3: Зачем нужны файлы .inf и .icm на компакт-диске? Как установить драйверы (.inf и .icm)?
- О: Это файлы драйверов монитора. Для установки драйверов следуйте инструкциям в руководстве пользователя. При первом подключении монитора компьютер может выдать запрос на установку драйверов (файлов .inf и .icm) или предложить вставить диск с драйверами. Следуйте инструкциям и вставьте компакт-диск, входящий в комплект поставки. Драйверы монитора (файлы .inf и .icm) будут установлены автоматически.

## В4: Как настроить разрешение?

- О: Доступные значения разрешения определяются параметрами видеокарты и монитора. Нужное разрешение можно выбрать в окне «Display properties» (Свойства: Экран), вызываемом из Windows® Control Panel (панели управления Windows®)
- В5: Что делать, если я запутался в настройках монитора с помощью экранного меню?
- О: Нажмите кнопку ОК, затем выберите команду Reset (Сброс настроек) для возврата к настройкам по умолчанию.

## В6: Устойчив ли экран ЖК-монитора к царапинам?

О: Рекомендуется не подвергать поверхность экрана, защищенную от повреждений, чрезмерным воздействиям. При перемещении монитора убедитесь, что на поверхность экрана не воздействуют никакие предметы или давление. В противном случае это может повлиять на гарантию.

## В7: Как чистить поверхность ЖКэкрана?

О: Для обычной чистки используйте чистую мягкую ткань. Для очистки сильных загрязнений используйте изопропиловый спирт. Не используйте другие чистящие жидкости, такие как этиловой спирт, этанол, ацетон, гексан и т.п.

### В8: Можно ли менять параметры цветопередачи монитора?

- О: Да, параметры цветопередачи можно изменить, выполнив следующие действия:
- нажмите «ОК» для отображения экранного меню.
- нажмите Down Arrow (стрелку вниз) для выбора пункта «Color» (Цвет), затем нажмите OK для входа в меню цветопередачи и выберите один из следующих трех параметров.
	- 1. ColorTemperature (Температура цвета): доступно шесть значений: 5000K, 6500K, 7500K, 8200K, 9300K и 11500K. При выборе значения 5000K цвета на кране выглядят «теплыми, с красныоватым оттенком», а при выборе значения 11500K цвета выглядят «холодными, с голубоватым оттенком».
- 2. sRGB: Это стандартная настройка для обеспечения правильной цветопередачи между различными устройствами (цифровыми камерами, мониторами, принтерами, сканерами и т. п.).
- 3. User Define (Задается пользователем): Пользователь сам настраивает цветопередачу, регулируя уровень красного, зеленого и синего цветов.

## Примечание.

Измерение цвета объекта при нагревании. Значение выражается в абсолютной шкале (градусы Кельвина). Низкие температуры по шкале Кельвина, такие как 2004K, соответствуют красному цвету, высокие, такие как 9300K, - синему. Нейтральная температура 6504K соответствует белому цвету.

- В9: Могу я подключать монитор к различным моделям ПК, рабочим станциям и компьютерам Mac?
- О: Да. Все ЖК-мониторы Philips полностью совместимы со стандартными ПК, компьютерами Mac и рабочими станциями. Для подключения к компьютеру Mac может потребоваться специальный кабель. Для получения дополнительных сведений обратитесь к поставщику продукции Philips.

## В10: Поддерживают ли ЖК-мониторы Philips стандарт Plug-and-Play?

О: Да, мониторы поддерживаю стандарт Plug-and-Play в ОС Windows 7,Vista, XP, NT, Mac OSX и Linux

- В11: Что такое "выгорание" изображения, "остаточное" или "фантомное" изображение на ЖК-мониторах?
- О: Непрерывное воспроизведение статических изображений в течение продолжительного периода времени может привести к «остаточному» или «фантомному» изображению на экране. «Выгорание» экрана, «остаточное» или «фантомное» изображение является широко известной особенностью ЖКмониторов. В большинстве случаев «выгорание», «остаточное» или «фантомное» изображение постепенно исчезнут после выключения питания. Если монитор не используется, рекомендуется всегда запускать экранную заставку. Если монитор используется для показа статического изображения, запускайте периодически приложение для обновления экрана.

## Внимание!

Если не использовать экранную заставку или приложение для периодического обновления экрана, могут появиться серьезные признаки «выгорания» («остаточного» или «фантомного» изображения), от которых будет невозможно избавиться. Типы повреждения, указанные выше, не попадают под действие гарантии. Повреждение, описанное выше, не подпадает под действие гарантийных обязательств.

- В12: Почему на экране текст отображается нечетко, а символы имеют неровные края?
- О: Данный ЖК-монитор обеспечивает наилучшее качество изображения при использовании собственного разрешения 1920 x 1080 при частоте 60 Гц. Используйте это разрешение для достижения наилучших результатов.
- 11.4 Распространенные вопросы по ErgoSensor
- В1: Работает ли устройство, если пользователь носит контактные линзы, в т. ч. если линзы цветные?
- $O: \Delta a$ .
- В2: Работает ли устройство, если пользователь по какой-то причине надевает темные очки?
- О: Нет, обязательным требованием является четкая видимость обоих глаз.
- В3: Работает ли устройство, если пользователь носит оптические очки для чтения?
- О: Да, стандартные, прозрачные, оптические очки не мешают распознаванию, т. к. через них видны глаза пользователя.
- В4: Что происходит, если у пользователя на одном глазу надета повязка по медицинским причинам?
- О: Устройство работает некорректно. Для правильного функционирования требуется распознавание обоих глаз.
- В5: Работает ли устройство, если часть лица пользователя закрыта платком, шляпой и т. д.?
- О: Устройство работает, если при этом четко распознаются оба глаза.
- В6: Работает ли устройство при наклоне пользователя вперед, чтобы прочесть что-либо на столе?
- О: Устройство работает, если при этом датчик распознает глаза пользователя.
- В7: Работает ли устройство, если на голове у пользователя надета шляпа/ кепка/тюрбан?
- О: Устройство работает, если при этом постоянно распознаются оба глаза.
- В8: Что происходит при переключении монитора в режим портрета/ 90 градусов?
- О: При повороте монитора функция ErgoSensor автоматически отключается. Функция работает только в режиме пейзажа, установленном по умолчанию.
- В9: Работает ли устройство, если пользователь отворачивает монитор от лица?
- О: Нет, пользователь должен сидеть лицом к монитору, в стандартном положение – перед экраном.
- В10: Что происходит, если с экрана пользователя одновременно считывают информацию 2 и более коллег?
- О: Устройство способно обнаружить несколько лиц, но оно «распознает» только то лицо, которое находится прямо напротив экрана, ближе к нему. Это лицо считается основным пользователем. Все функции активируются в зависимости от основного лица, обнаруженного устройством.
- В11: Каково оптимальное расстояние от глаз пользователя дл экрана монитора?
- О: 80 см оптимальное расстояние для комфортного чтения. Датчик сообщает пользователю о том, что он находится на расстоянии > 90 см и < 70 см для активации расстояния.
- В12: Каков оптимальный угол наклона шеи для чтения без напряжения?
- О: Оптимальный угол наклона шеи «прямая шея»! При обнаружении положения пользователя с наклоном шеи более 15 градусов в течение предварительно определенного времени датчик рекомендует пользователю исправить положение.

## В 13: Можно ли изменить режим активации перерывов?

- О: Нет, оптимальным временем работы без перерыва считается один час. По истечении этого времени датчик предложит пользователю сделать перерыв.
- В14: Пользователь не может сделать перерыв, у него много работы. Что происходит в этом случае?
- О: Датчик определяет, что пользователь работает более одного часа. После того, как пользователь покинет кресло, датчик сбрасывает настройки и перезапускает счетчик времени после возвращения пользователя на место. Перерыв служит на благо пользователя!

## В15: Когда работает функция энергосбережения?

О: a. Обнаружено, что пользователь находится на месте, монитор функционирует в нормальном режиме.

- b. Если пользователь не обнаружен на месте, яркость монитора уменьшается через 1 минуту для экономии электроэнергии
- c. Монитор отключается через 3 минуты и переходит в режим ожидания для экономии электроэнергии
- d. При возвращении пользователя на место ErgoSensor незамедлительно возвращает монитор к нормальной работе.

## В16: В чем отличие от монитора Philips PowerSensor?

О: ErgoSensor – более современный датчик, в котором фактически используется CMOS-датчик, более точно распознающий людей, а также их присутствие или отсутствие. PowerSensor использует инфракрасные сигналы для обнаружения присутствия или отсутствия людей и активируется самостоятельно.

## В17: Можно ли отключить ErgoSensor?

- О: Да.
- В18: Можно ли отключить отдельные функции?
- О: Нет.
- В19: Требуется ли установка программного обеспечения?
- О: Нет, устройство встроено в монитор. Пользователю не нужно ничего устанавливать.
- В20: Модуль ErgoSensor внешне похож на камеру. Выполняет ли он запись? Может ли кто-либо «увидеть» пользователя или «следить» за ним? Охраняется ли частная жизнь пользователя?!!
- О: Нет, устройство ничего не записывает и не передает. Датчик является автономной, аппаратной CMOS камерой с низкой разрешающей способностью, которое выявляет присутствие пользователя и использует мощные алгоритмы для выработки коррективных рекомендаций. Датчик не имеет функции передачи данных на компьютер или с компьютера.

![](_page_58_Picture_0.jpeg)

© Koninklijke Philips Electronics N.V., 2012. Все права защищены.

Philips и эмблема Philips Shield являются зарегистрированными товарными знаками компании Koninklijke Philips Electronics N.V. и используются по лицензии.

Характеристики могут быть изменены без предварительного уведомления.

Версия: M4231PE1T

# Обратите внимание!

![](_page_59_Picture_1.jpeg)

![](_page_59_Picture_3.jpeg)

![](_page_59_Picture_5.jpeg)

![](_page_59_Picture_7.jpeg)

![](_page_59_Picture_9.jpeg)

![](_page_59_Picture_11.jpeg)

![](_page_59_Picture_13.jpeg)

![](_page_59_Picture_15.jpeg)

[Электронные книги](https://f.ua/shop/elektronnye-knigi/?utm_source=pdf_accesories&utm_medium=pdf&utm_campaign=elektronnye-knigi) и повезденность в [Веб-камеры](https://f.ua/shop/veb-kamery/?utm_source=pdf_accesories&utm_medium=pdf&utm_campaign=veb-kamery) Повезденного составляют от металлированного источники бесперебойного [питания](https://f.ua/shop/istochniki-besperebojnogo-pitaniya/?utm_source=pdf_accesories&utm_medium=pdf&utm_campaign=istochniki-besperebojnogo-pitaniya)

![](_page_59_Picture_17.jpeg)

<u>[Жесткие диски](https://f.ua/shop/zhestkie-diski/?utm_source=pdf_accesories&utm_medium=pdf&utm_campaign=zhestkie-diski) мета теорити [Колонки](https://f.ua/shop/kolonki/?utm_source=pdf_accesories&utm_medium=pdf&utm_campaign=kolonki)</u> Колонки [Мыши](https://f.ua/shop/myshi/?utm_source=pdf_accesories&utm_medium=pdf&utm_campaign=myshi) Мыши [Блоки питания](https://f.ua/shop/bloki-pitaniya/?utm_source=pdf_accesories&utm_medium=pdf&utm_campaign=bloki-pitaniya) [Клавиатуры и комплекты](https://f.ua/shop/klaviatury-i-komplekty/?utm_source=pdf_accesories&utm_medium=pdf&utm_campaign=klaviatury-i-komplekty)

![](_page_59_Picture_19.jpeg)

[Принтеры и МФУ](https://f.ua/shop/printery-mfu/?utm_source=pdf_accesories&utm_medium=pdf&utm_campaign=printery-mfu)

![](_page_59_Picture_21.jpeg)

![](_page_59_Picture_24.jpeg)

![](_page_59_Picture_26.jpeg)

![](_page_59_Picture_27.jpeg)

![](_page_59_Picture_29.jpeg)

[Картридеры](https://f.ua/shop/kartridery/?utm_source=pdf_accesories&utm_medium=pdf&utm_campaign=kartridery) [Микрофоны](https://f.ua/shop/mikrofony/?utm_source=pdf_accesories&utm_medium=pdf&utm_campaign=mikrofony) [Чистящие средства](https://f.ua/shop/chistyaschie-sredstva/?utm_source=pdf_accesories&utm_medium=pdf&utm_campaign=chistyaschie-sredstva) [3D очки](https://f.ua/shop/3d-ochki/?utm_source=pdf_accesories&utm_medium=pdf&utm_campaign=3d-ochki) [Твердотельные накопители](https://f.ua/shop/tverdotelnye-nakopiteli/?utm_source=pdf_accesories&utm_medium=pdf&utm_campaign=tverdotelnye-nakopiteli)

![](_page_59_Picture_32.jpeg)

<u>[Геймпады, джойстики, рули](https://f.ua/shop/igrovye-manipulyatory/?utm_source=pdf_accesories&utm_medium=pdf&utm_campaign=igrovye-manipulyatory) наушники [Наушники](https://f.ua/shop/naushniki/?utm_source=pdf_accesories&utm_medium=pdf&utm_campaign=naushniki) [Игры для консолей и ПК](https://f.ua/shop/igry-dlya-konsolej-i-pk/?utm_source=pdf_accesories&utm_medium=pdf&utm_campaign=igry-dlya-konsolej-i-pk) сканеры [Сканеры](https://f.ua/shop/skanery/?utm_source=pdf_accesories&utm_medium=pdf&utm_campaign=skanery) [Очки и шлемы виртуальной](https://f.ua/shop/ochki-i-shlemy-virtualnoj-realnosti/?utm_source=pdf_accesories&utm_medium=pdf&utm_campaign=ochki-i-shlemy-virtualnoj-realnosti)</u> [реальности](https://f.ua/shop/ochki-i-shlemy-virtualnoj-realnosti/?utm_source=pdf_accesories&utm_medium=pdf&utm_campaign=ochki-i-shlemy-virtualnoj-realnosti)

![](_page_59_Picture_34.jpeg)

[Очки для работы за](https://f.ua/shop/ochki-dlya-raboty-za-kompyuterom/?utm_source=pdf_accesories&utm_medium=pdf&utm_campaign=ochki-dlya-raboty-za-kompyuterom) [компьютером](https://f.ua/shop/ochki-dlya-raboty-za-kompyuterom/?utm_source=pdf_accesories&utm_medium=pdf&utm_campaign=ochki-dlya-raboty-za-kompyuterom)

![](_page_59_Picture_36.jpeg)

# www.f.ua

![](_page_59_Picture_38.jpeg)

![](_page_59_Picture_39.jpeg)

![](_page_59_Picture_41.jpeg)

![](_page_59_Picture_42.jpeg)

![](_page_59_Picture_43.jpeg)